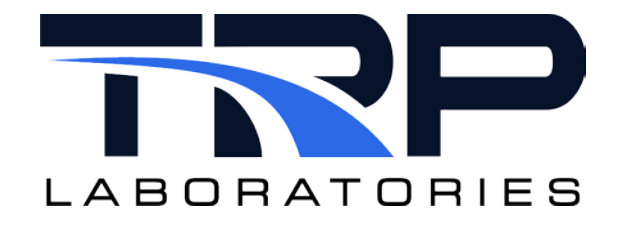

# **CyFlex® Logging Data using dlogger User Guide**

**Version 8**

February 7, 2024

**Developed by Transportation Laboratories**

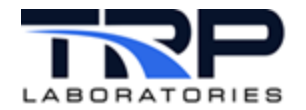

#### **Version History**

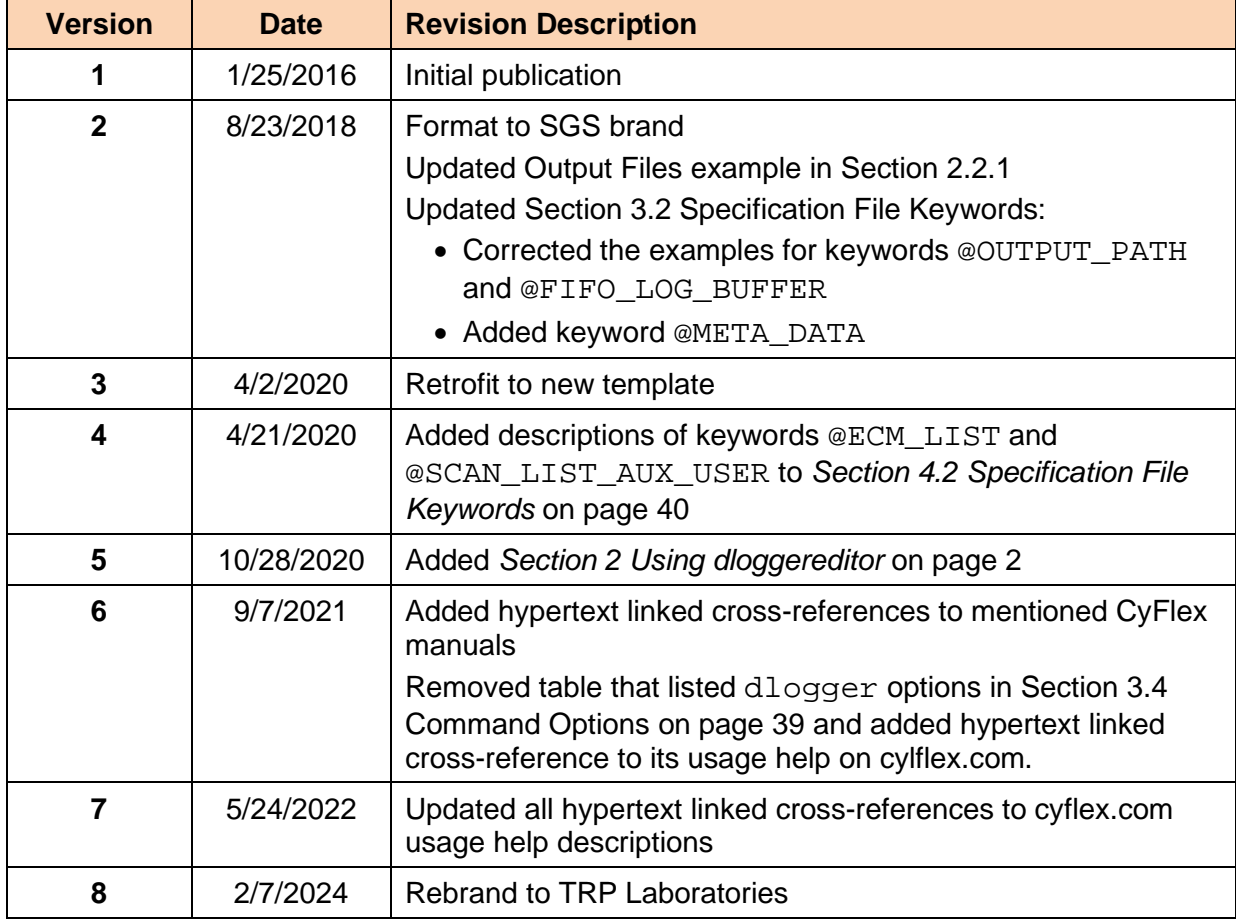

#### **Document Conventions**

This document uses the following typographic and syntax conventions.

- Commands, command options, file names or any user-entered input appear in Courier type. Variables appear in Courier italic type. Example: Select the cmdapp-*relVersion-buildVersion*.zip file….
- User interface elements, such as field names, button names, menus, menu commands, and items in clickable dropdown lists, appear in Arial bold type. Example: **Type**: Click **Select Type** to display drop-down menu options.
- Cross-references are designated in Arial italics. Example: Refer to *Figure 1*…
- Click intra-document cross-references and page references to display the stated destination.

Example: Refer to *Section [1](#page-7-0)* [Overview](#page-7-0) *[on page 1.](#page-7-0)* 

The clickable cross-references in the preceding example are *1*, *Overview*, and on page 1.

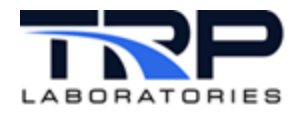

#### **CyFlex Documentation**

CyFlex documentation is available at [https://cyflex.com/.](https://cyflex.com/) View **Help & Docs** topics or use the **Search** facility to find topics of interest.

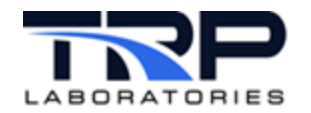

# **Table of Contents**

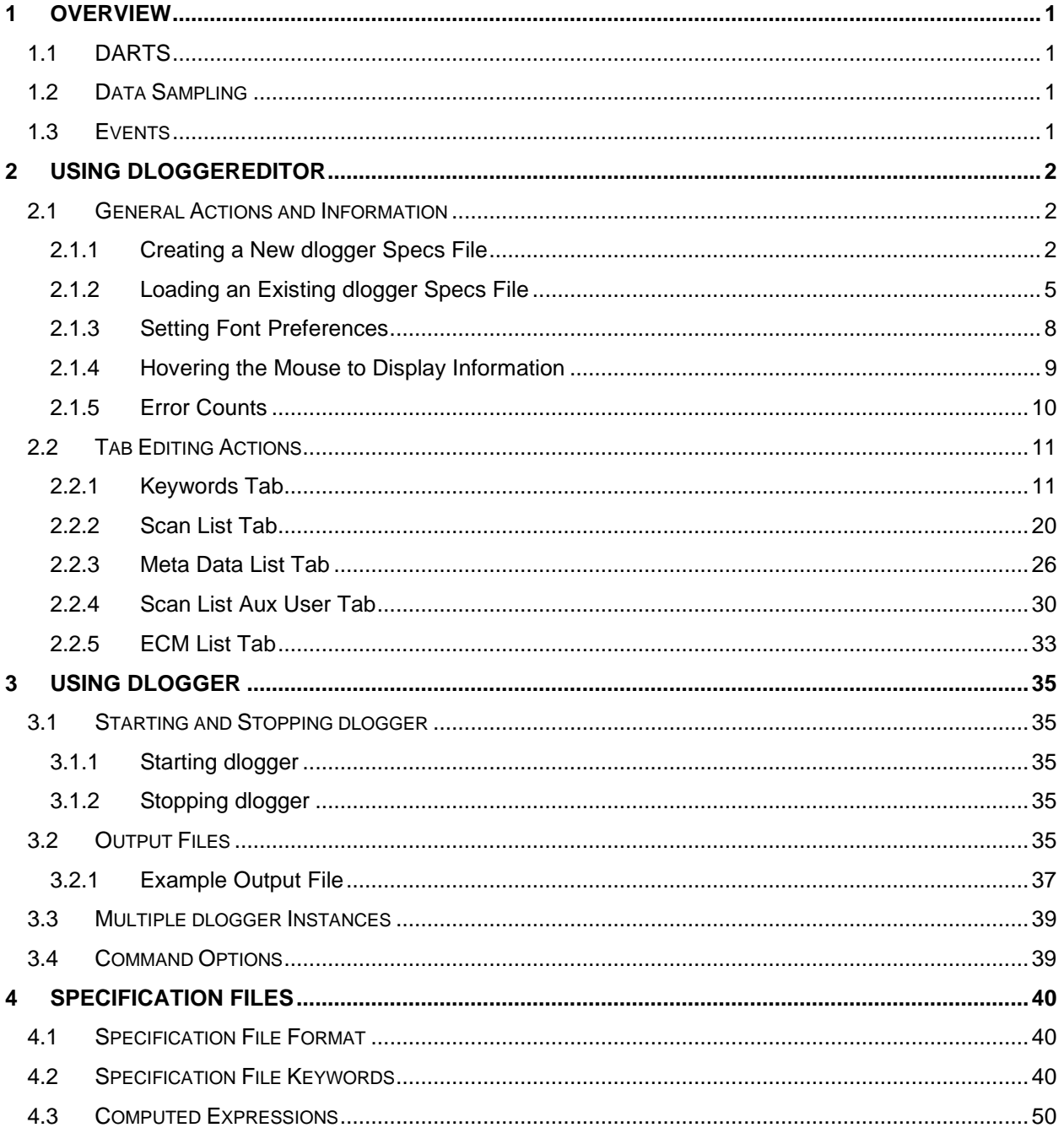

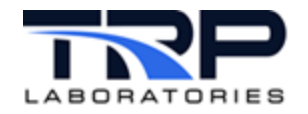

# **LIST OF FIGURES**

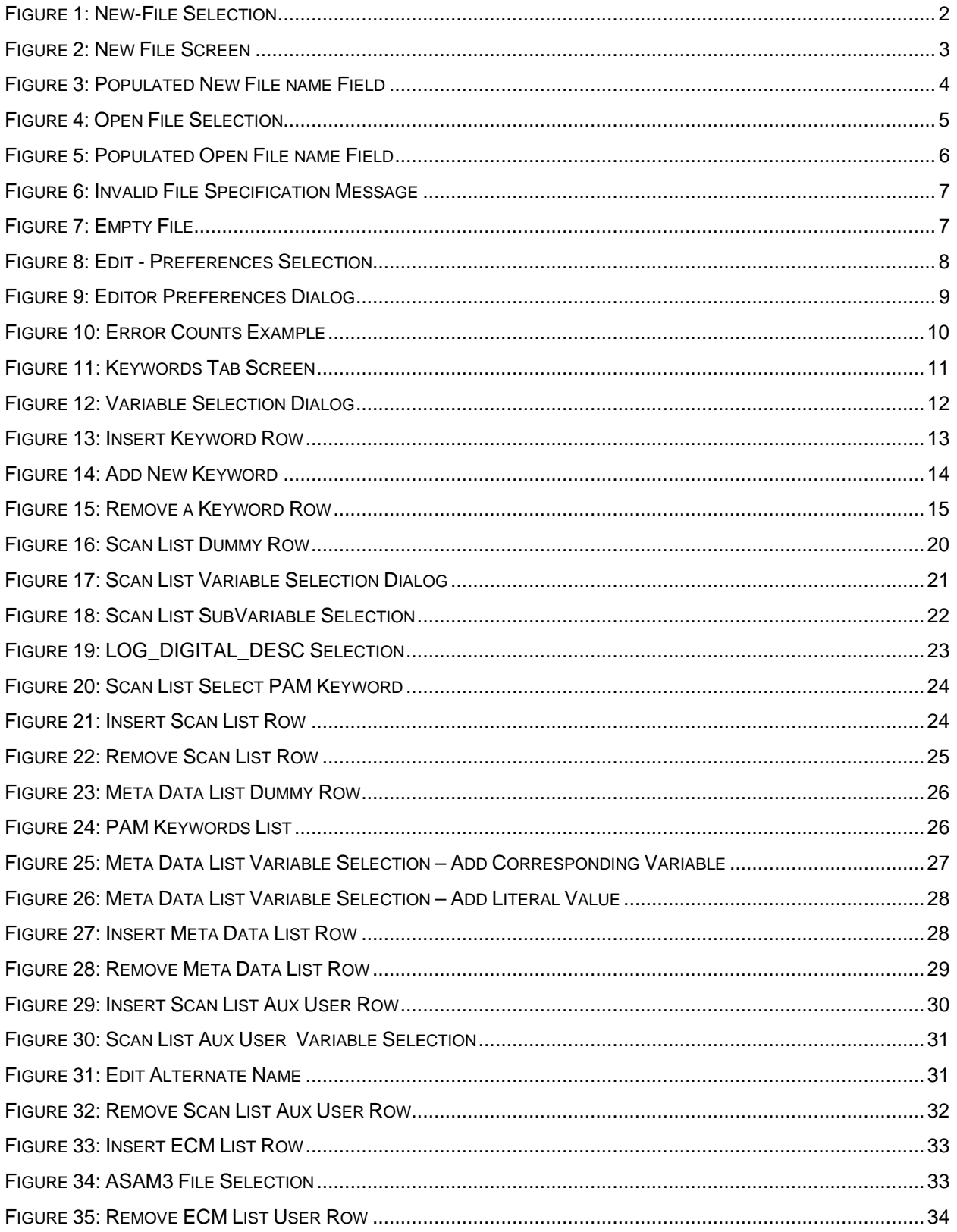

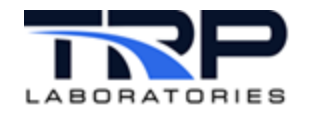

# **LIST OF TABLES**

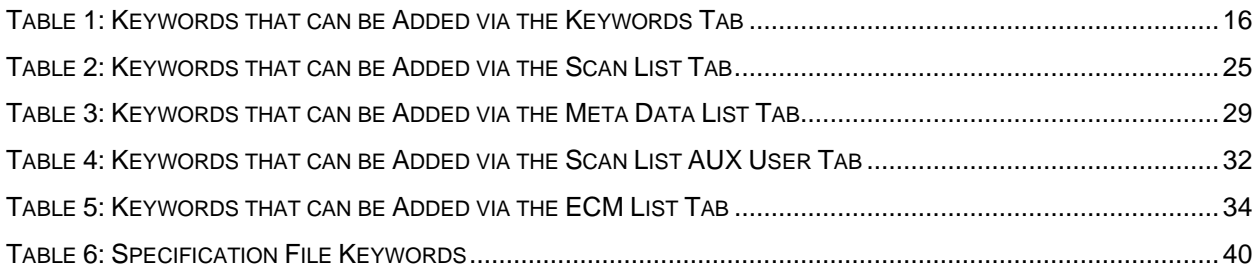

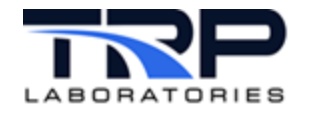

# <span id="page-7-0"></span>**1 Overview**

The dlogger program collects and logs test results on the CyFlex test system for storage and use in the DARTS system. This program is one of many software tools included with CyFlex.

This document describes the dlogger program and how to use it.

# <span id="page-7-1"></span>**1.1 DARTS**

Once dlogger collects and logs the test results, CyFlex transfers the data to the DARTS system using a CyFlex external data manager service specific to that transfer. The DARTS system provides data storage and analysis.

## <span id="page-7-2"></span>**1.2 Data Sampling**

The dlogger program samples and logs the test results according to the user specified setup.

The data sampling rate is defined in the specification (spec) file. However, external events and even logical variables can be used to start and stop data sampling. As an alternative to timebased logging, a named event can also be used to cause sampling.

The dlogger program can log up to 384 channels of data at rates up to 500 samples per second. Additionally, dlogger can log any real, integer, logical or string variable. It can also log any member of a statistical, composition, property, or emission variable. For an explanation of variable types, refer to *[Creating User Computations and User Variables](https://cyflex.com/wp-content/uploads/Creating-User-Computations-and-User-Variables.pdf)*.

#### *Note:*

In order for a variable value to be logged, the dlogger specification file must include a DARTS (PAM) keyword as shown in *Section [4.2](#page-46-0) [Specification File Keywords](#page-46-0)* [on page 40.](#page-46-0)

### <span id="page-7-3"></span>**1.3 Events**

Users familiar with the software tools in CyFlex probably recognize the term events, which the test system uses to communicate between processes. For example, the Test Manager application relies on various events to automate and control testing. Events can tell Test Manager when to transition between modes and execute procedures.

Events can be used to start and stop dlogger data sampling and control the sampling rate. The dlogger program can detect an event if specified by a keyword(s) in the associated dlogger specification file. If the event does not already exist, dlogger will create it. dlogger attaches to the event which means that it will take action when the event is set by another process. When the event occurs,  $dlogq$ ex executes an action associated with the event per the spec file. See *Section [4.2](#page-46-0) [Specification File Keywords](#page-46-0)* [on page 40](#page-46-0) for additional information.

Other CyFlex programs, such as Test Manager, can create events. Additionally, the user can create events to control dlogger using the commands shown in *Section [3.4](#page-45-0) [Command Options](#page-45-0)* [on page 39.](#page-45-0) For more about events and creating them, refer to *[CyFlex Events](https://cyflex.com/wp-content/uploads/CyFlex-Events.pdf)*.

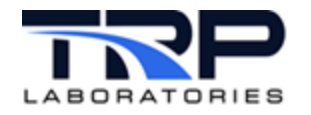

# <span id="page-8-0"></span>**2 Using dloggereditor**

Use the **Dlogger Specification Editor** interface to create and edit a dlogger spec file. Enter dloggerditor at the command prompt to start the interface. Refer to usage help for [dloggerditor](https://cyflex.com/index.php/usage-help-manual/9-data-collection-data-logging/dloggereditor) on cyflex.com for related information.

# <span id="page-8-1"></span>**2.1 General Actions and Information**

#### <span id="page-8-2"></span>**2.1.1 Creating a New dlogger Specs File**

Execute the following steps to create a new file:

<span id="page-8-3"></span>1. Select **File** – **New** from the menu bar as in *Figure 1*.

**Figure 1: New-File Selection**

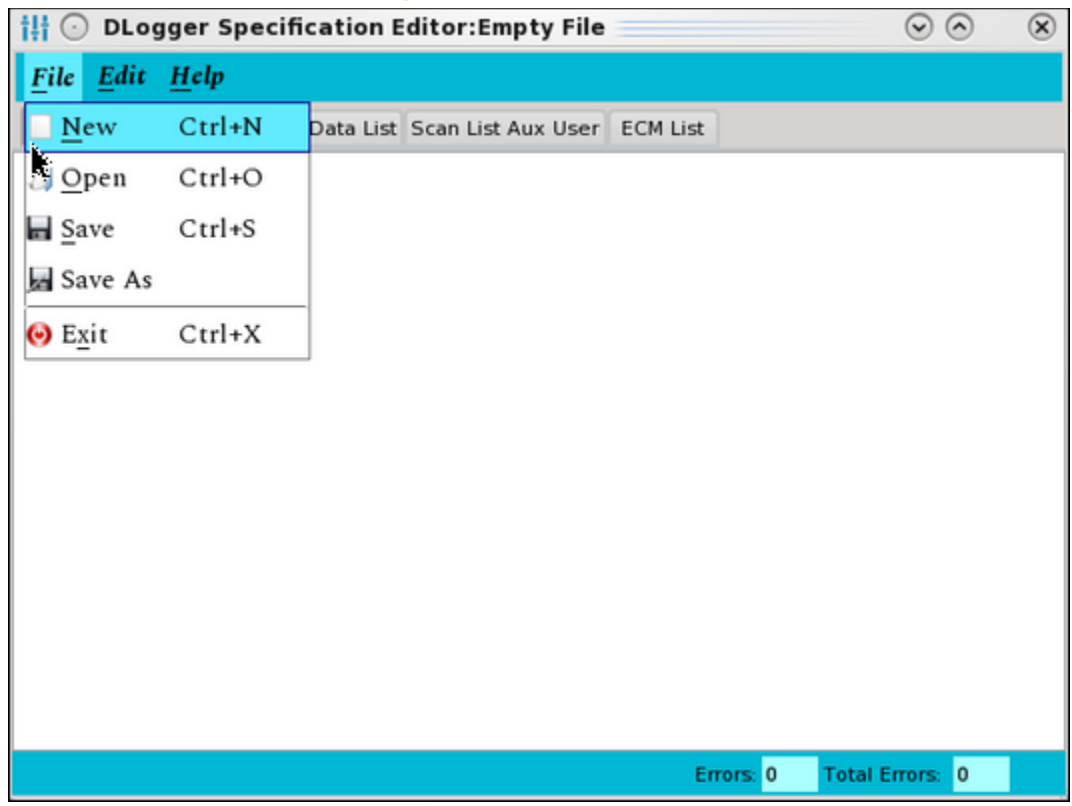

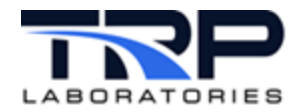

# 2. The **New File** screen is displayed as in *[Figure 2](#page-9-0)*.

<span id="page-9-0"></span>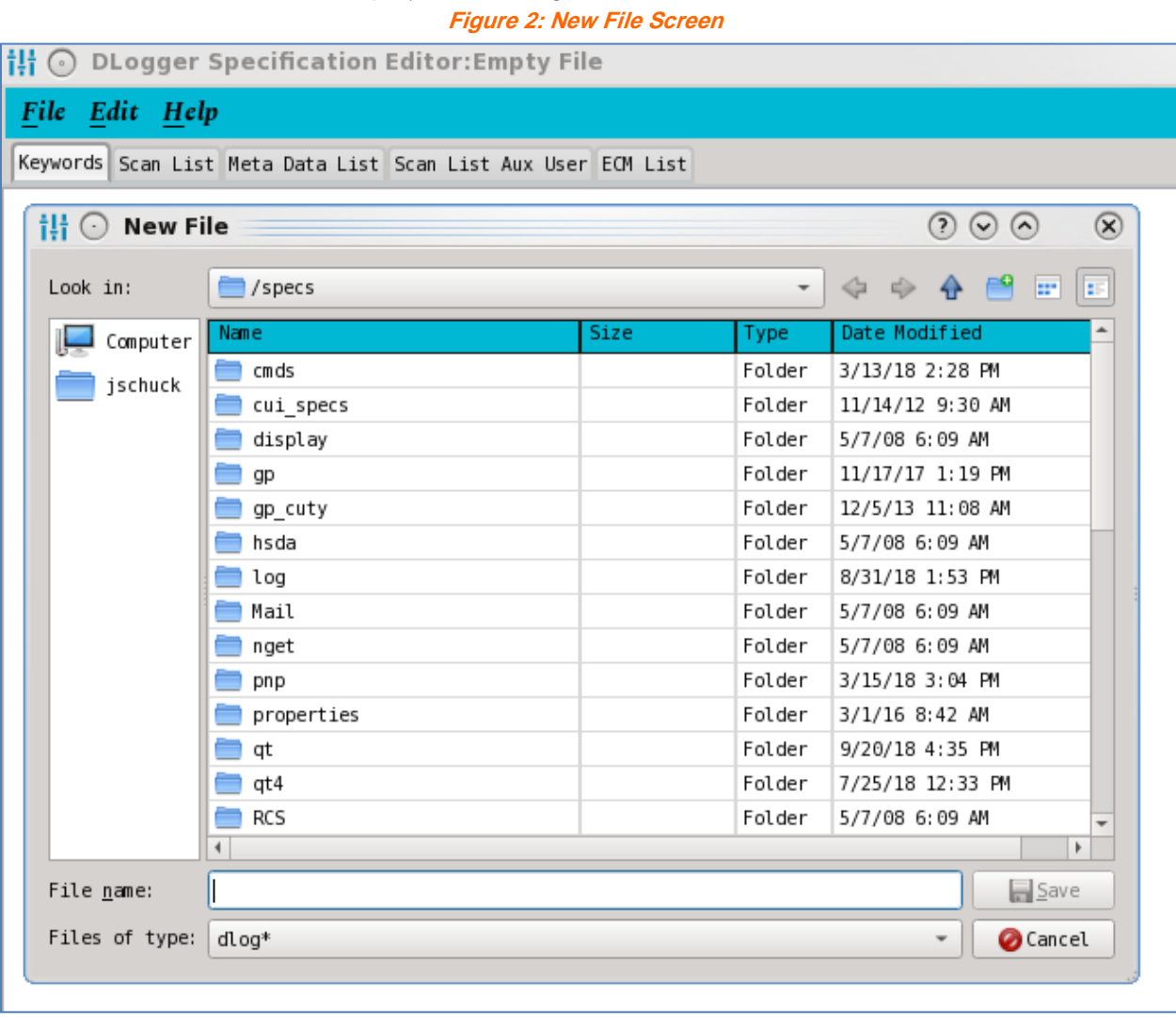

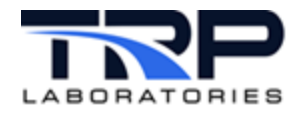

<span id="page-10-0"></span>3. Specify the location and name of the dlogger specification file to create in the **File name:** field as in *[Figure 3](#page-10-0)*.

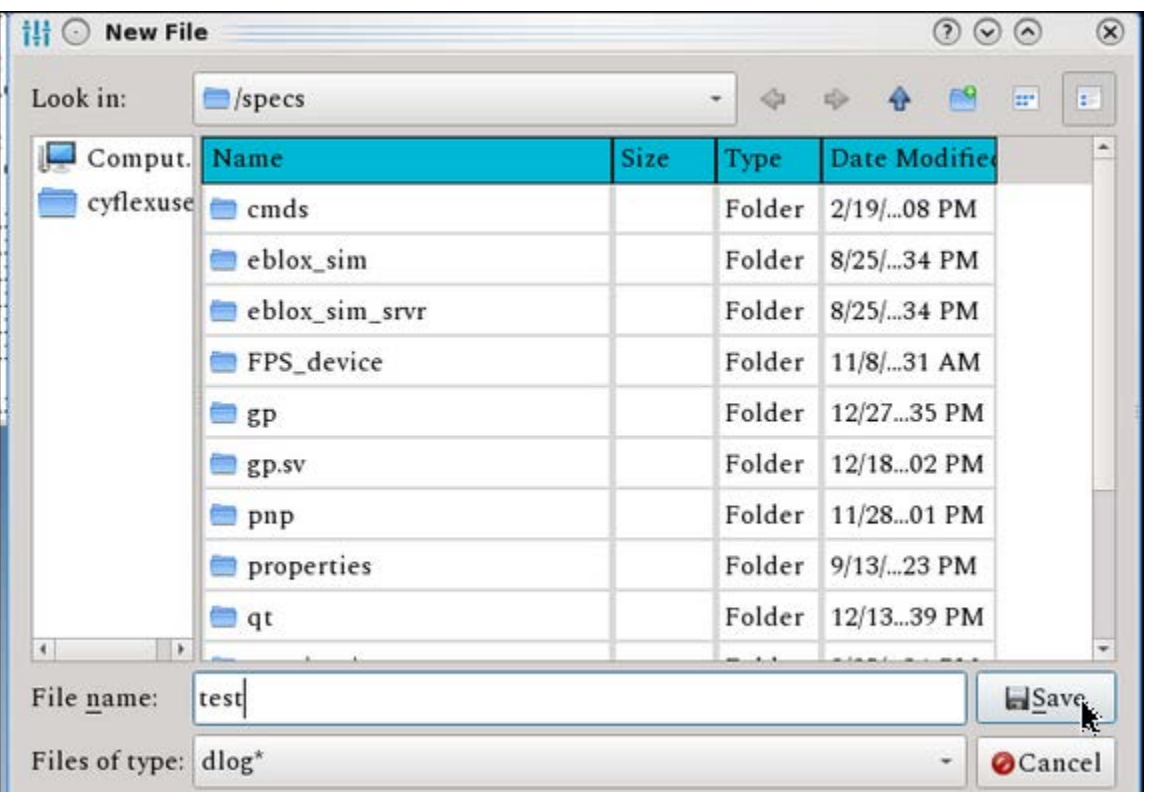

**Figure 3: Populated New File name Field**

4. Select **Save** to create the file as in *[Figure 3](#page-10-0)*.

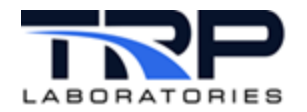

## <span id="page-11-0"></span>**2.1.2 Loading an Existing dlogger Specs File**

Execute the following steps to load an existing file:

<span id="page-11-1"></span>1. Select **File** – **Open** from the menu bar as in *[Figure 4](#page-11-1)*.

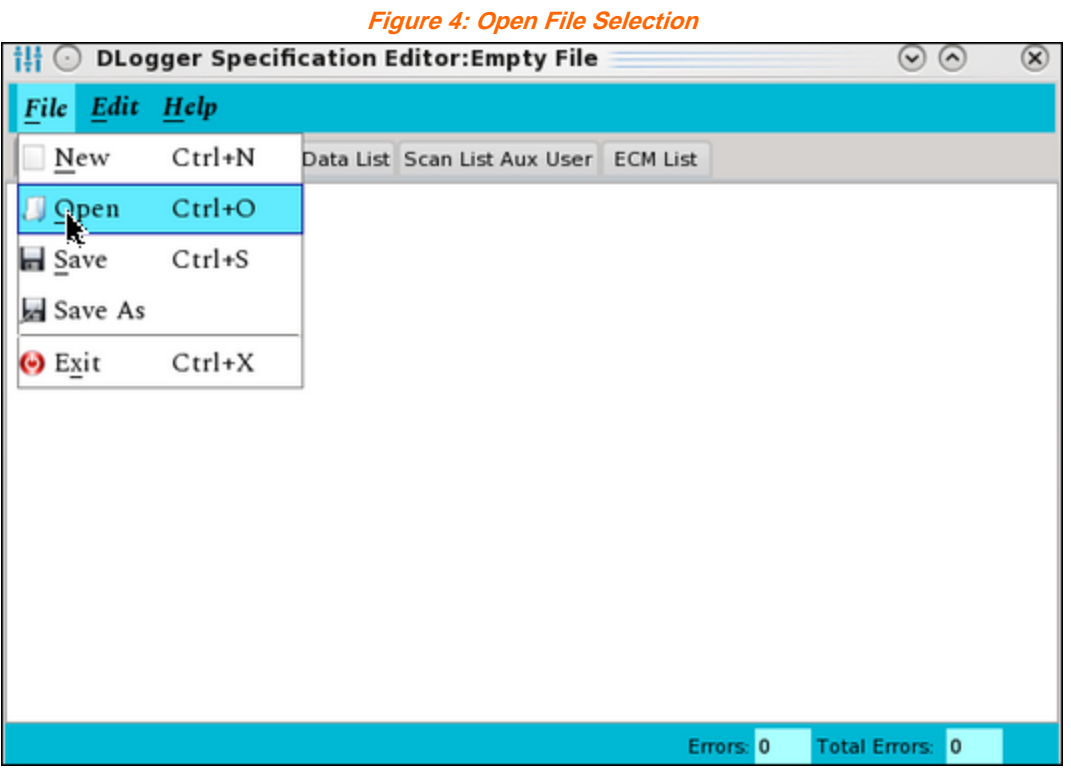

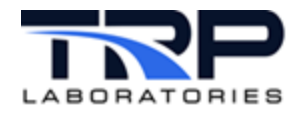

<span id="page-12-0"></span>2. Specify the location and name of the dlogger specification file to open in the **File name:** field as in *[Figure 5](#page-12-0)*.

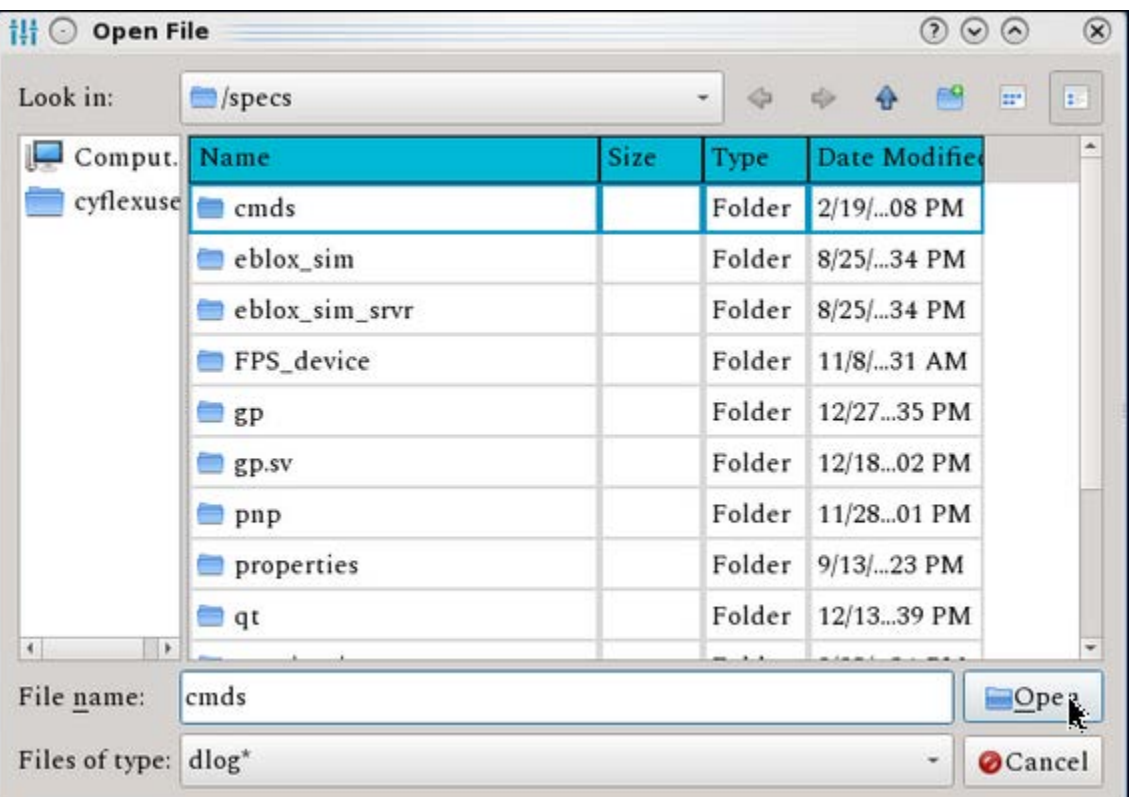

#### **Figure 5: Populated Open File name Field**

3. Select **Open** to display the file as in *[Figure 5](#page-12-0)*.

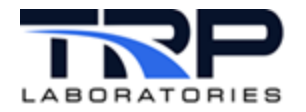

## **2.1.2.1 Loading a File in the Command Environment**

Enter dloggereditor *[spec\_filename]* & at the command line. Refer to cyflex.com usage help for [dloggereditor](https://cyflex.com/index.php/usage-help-manual/9-data-collection-data-logging/dloggereditor).

<span id="page-13-0"></span>A pop-up message as in *[Figure 6](#page-13-0)* is displayed if an invalid file is specified.

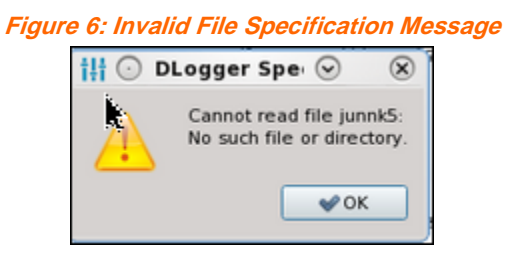

<span id="page-13-1"></span>Click **OK** and the **Empty File** screen will display as in *[Figure](#page-13-1)* 7.

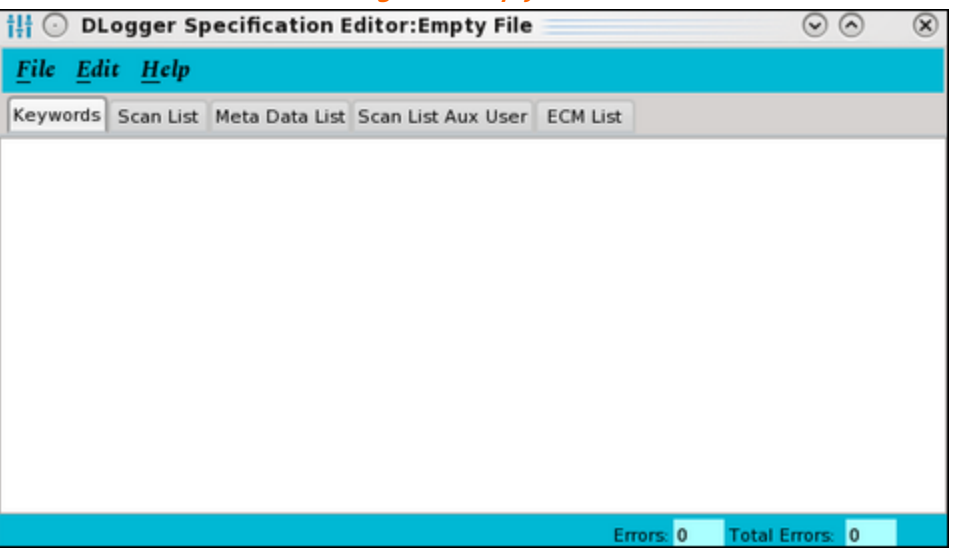

#### **Figure 7: Empty File**

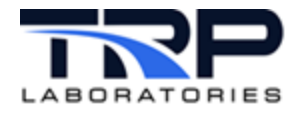

## <span id="page-14-0"></span>**2.1.3 Setting Font Preferences**

Execute the following steps to set font preferences:

<span id="page-14-1"></span>1. Select **Edit** - **Preferences** from the menu bar as in *[Figure 8](#page-14-1)*.

**Figure 8: Edit - Preferences Selection**

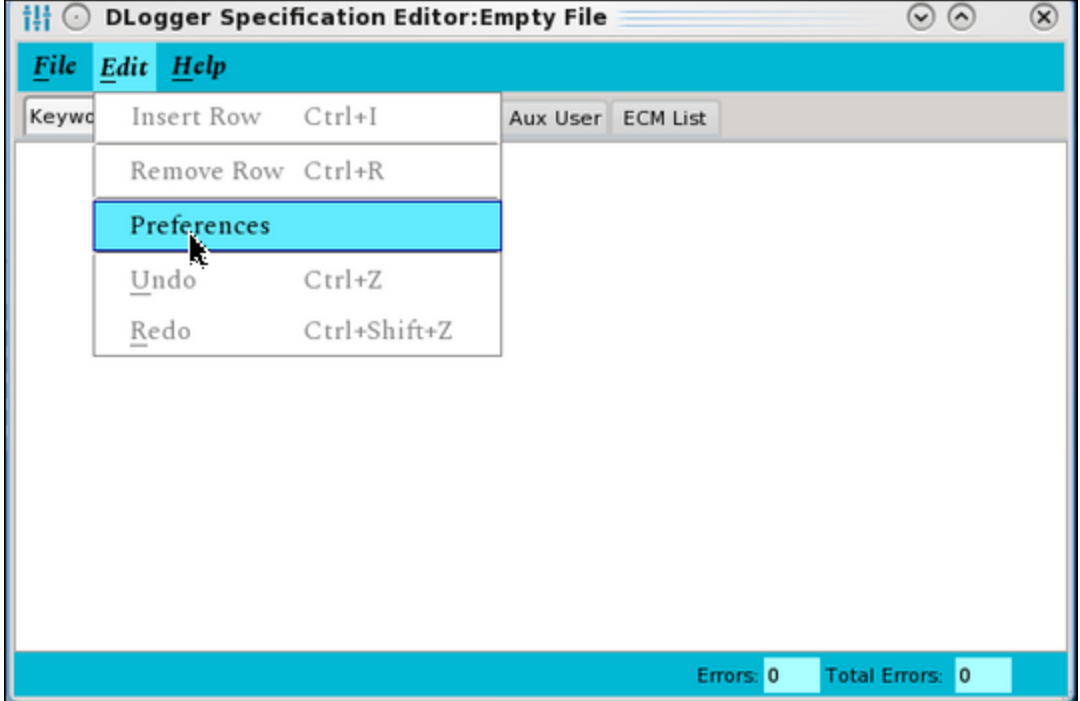

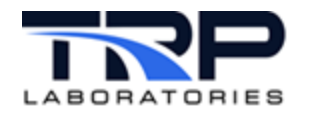

#### <span id="page-15-1"></span>2. The **Editor Preferences** dialog is displayed as in *[Figure 9](#page-15-1)*.

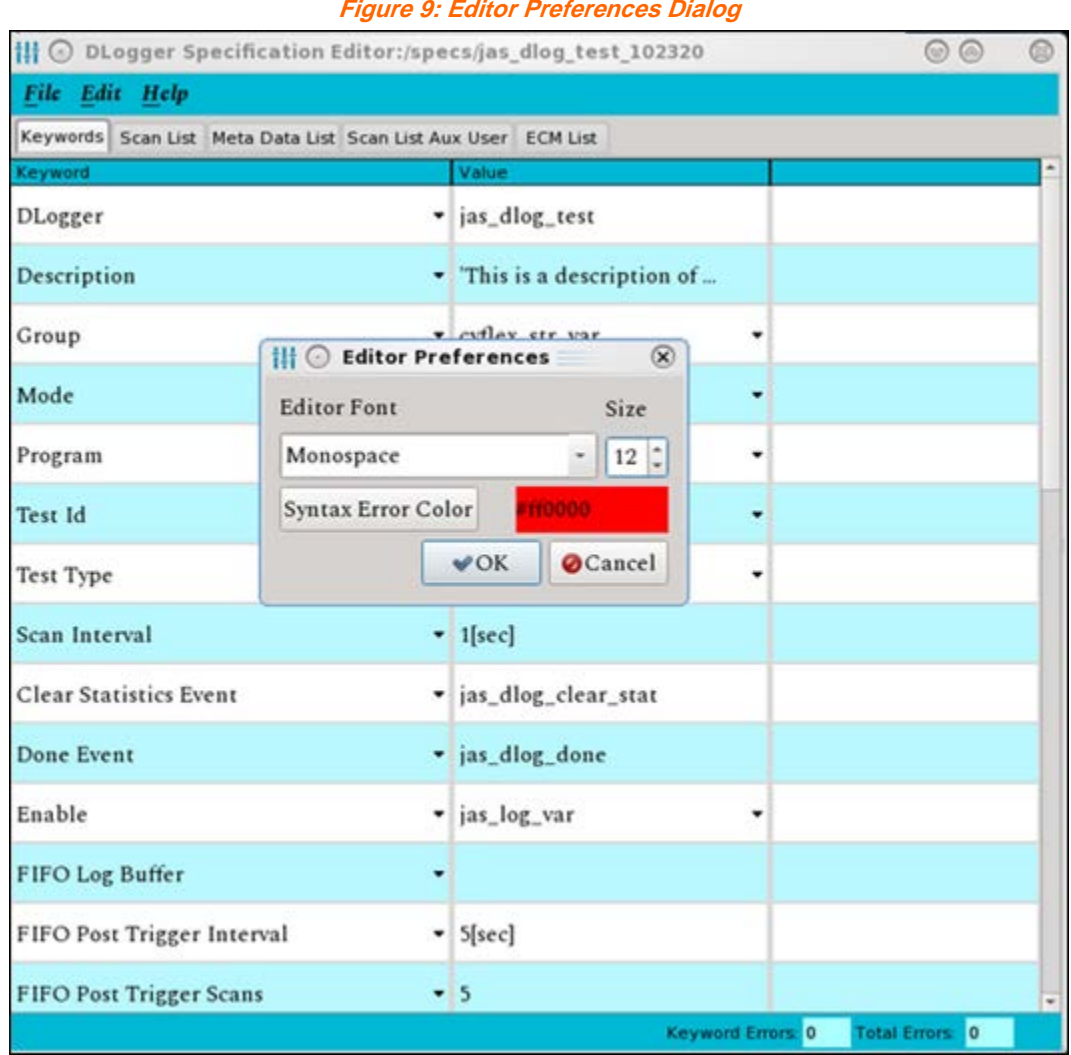

- 3. Select preferences:
	- a. **Editor Font**: Click the drop-down and select the desired font.
	- b. **Size**: Click the up/down arrow heads to scroll and select a font size.
	- c. Select **OK** to incorporate selections.

#### <span id="page-15-0"></span>**2.1.4 Hovering the Mouse to Display Information**

Hover the mouse over data in a tab screen column or row entry to display a description of that file element's usage.

Hovering the mouse also displays error information for a file element. See *Section [2.1.5](#page-16-0) [Error](#page-16-0)  [Counts](#page-16-0)* [on page 10](#page-16-0) for related information.

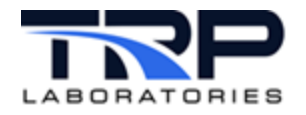

## <span id="page-16-0"></span>**2.1.5 Error Counts**

The bottom row of each tab screen lists the number of errors in the currently displayed tab and total number of errors in the file as in *[Figure 10](#page-16-1)*. Errors in the currently displayed tab screen are indicated by red text accompanied by a red"x". Errors may be syntax errors, excluded or empty fields, or any other file element that fails checking.

<span id="page-16-1"></span>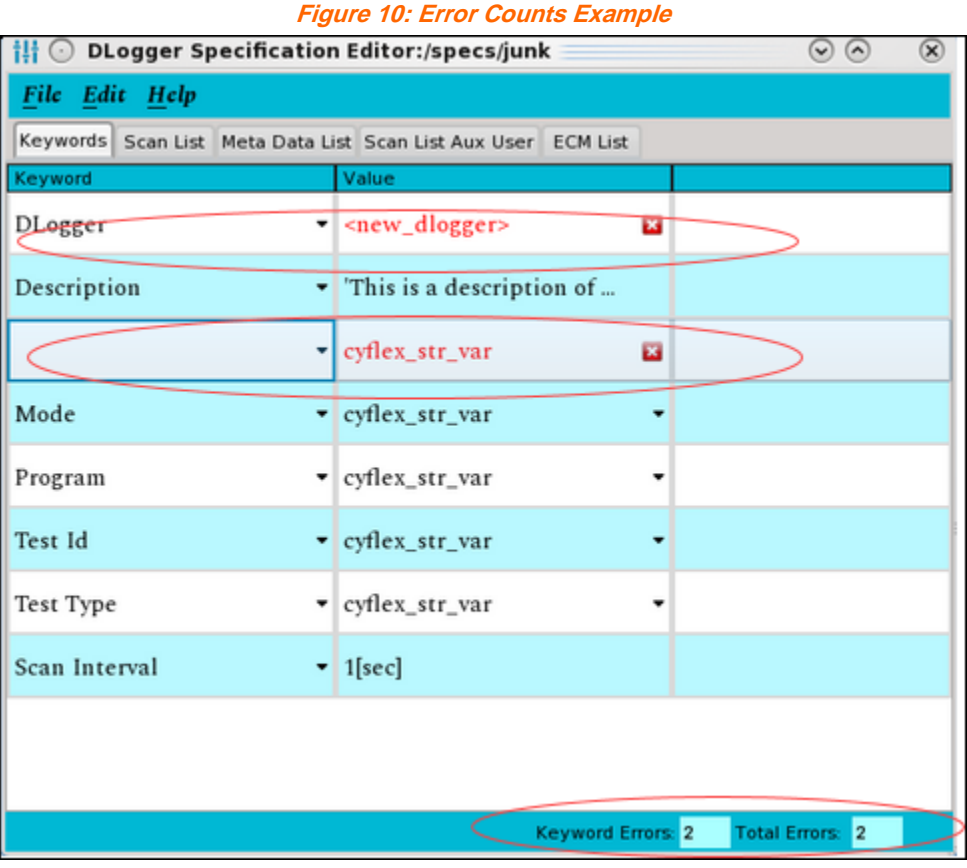

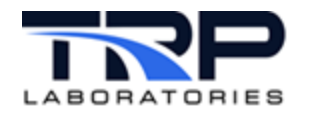

## <span id="page-17-0"></span>**2.2 Tab Editing Actions**

#### <span id="page-17-1"></span>**2.2.1 Keywords Tab**

Select the **Keywords** tab to display dlogger spec file keywords. When a new dlogger spec file is created, default values appear within the screen for several of the required spec file keywords as in *[Figure 11.](#page-17-2)*

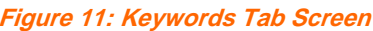

<span id="page-17-2"></span>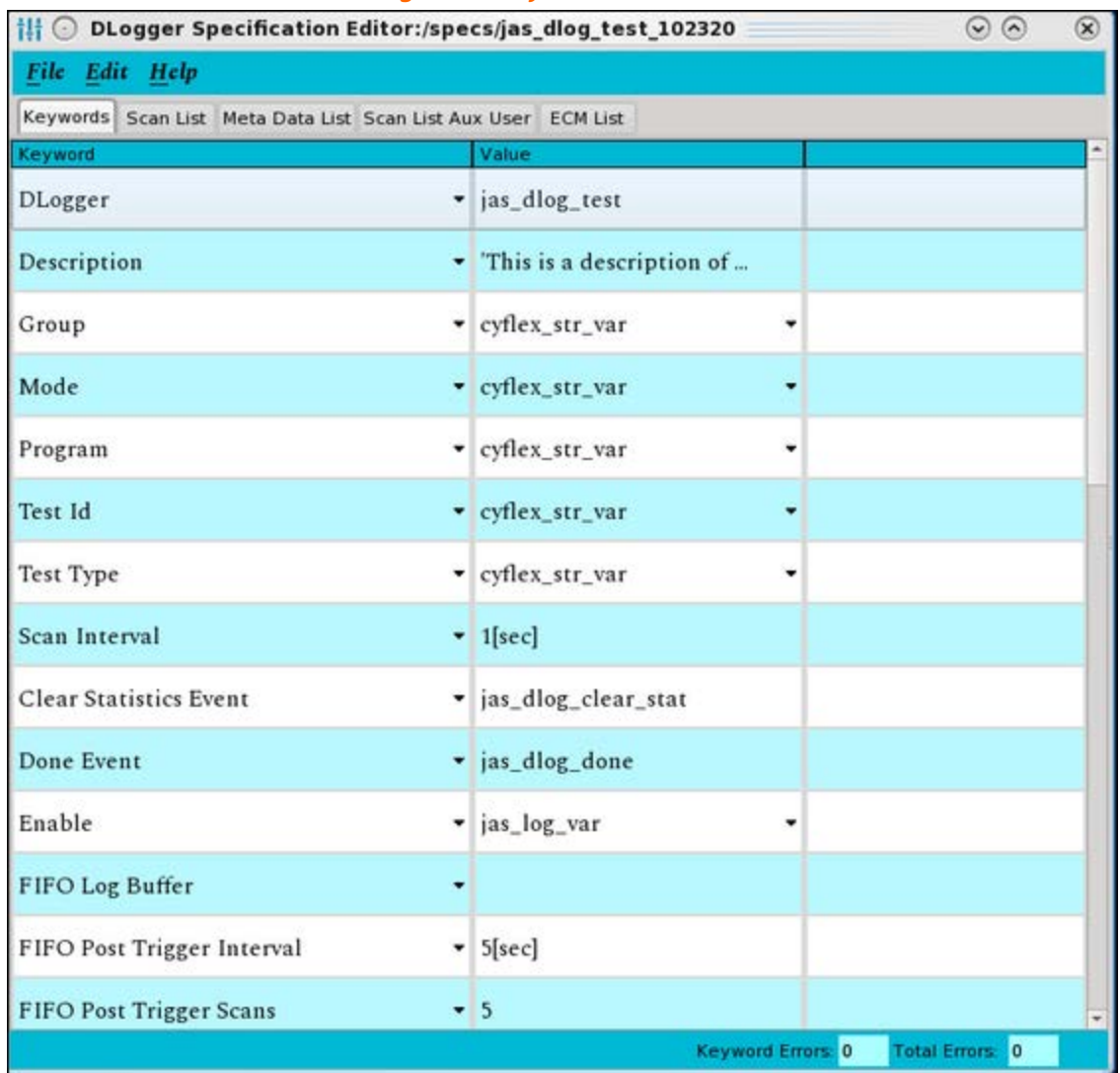

Refer to the following sub-sections for descriptions of **Keywords** tab screen functions.

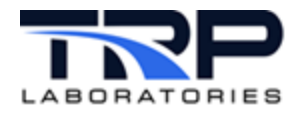

## **2.2.1.1 Editing Value Column Information**

Execute the following steps to edit applicable **Value** column information:

- 1. Double-click the **Value** column of a row to edit.
- <span id="page-18-0"></span>2. The **Variable Selection** dialog is displayed as in *[Figure 12](#page-18-0)*.

**Figure 12: Variable Selection Dialog**

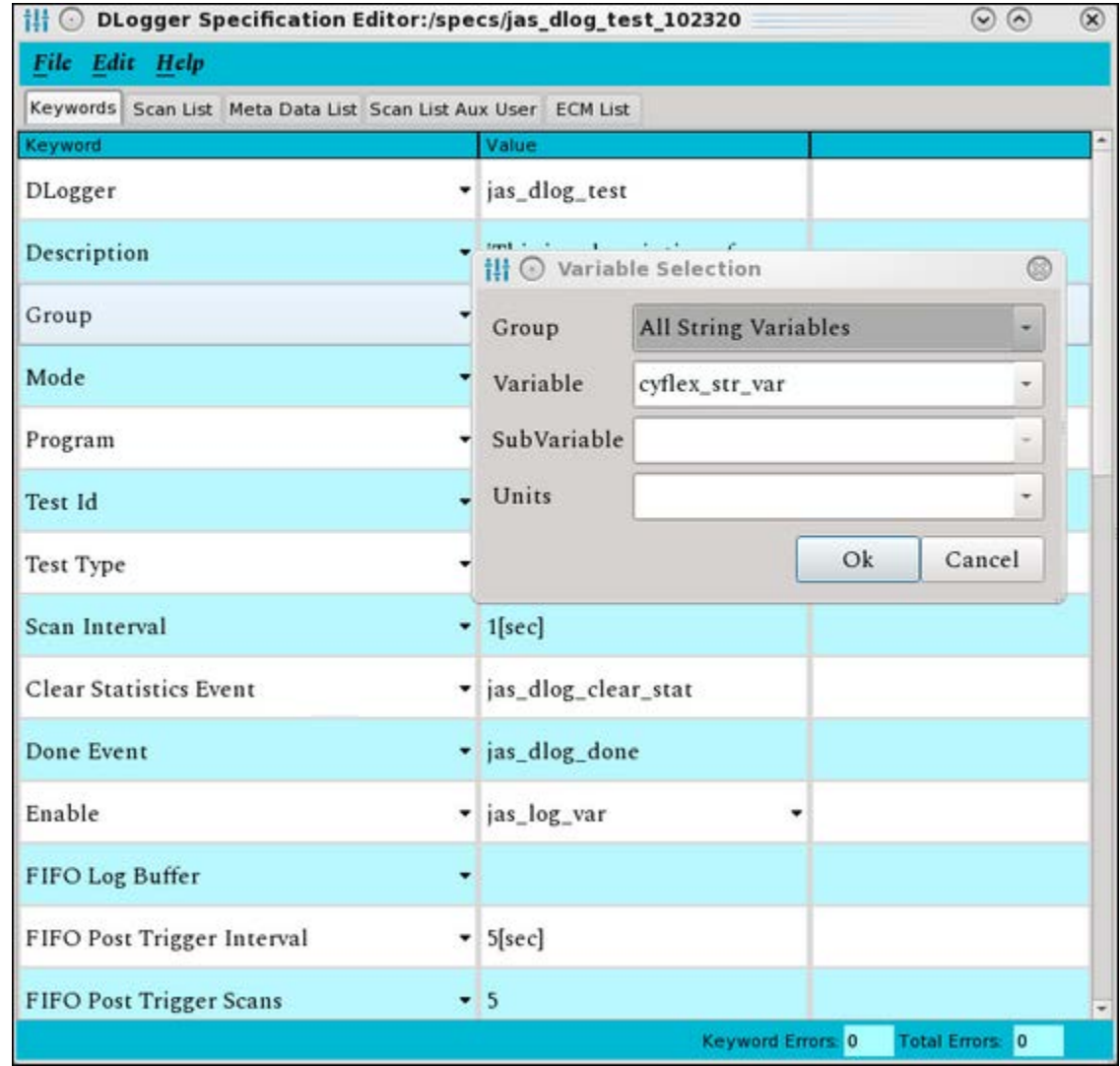

3. Click the drop-downs to select new variable names or enter the information in the appropriate input fields.

4. Select **OK** to incorporate changes.

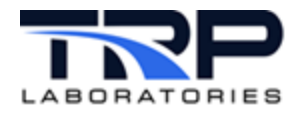

## **2.2.1.2 Inserting Additional Keywords**

Execute the following steps to insert additional keywords into a dlogger spec file:

1. Right-click an existing **Keywords** tab row and select **Insert Row** on the resulting pop-up menu as in *[Figure 13](#page-19-0)*. A new row is inserted below the selected row.

<span id="page-19-0"></span>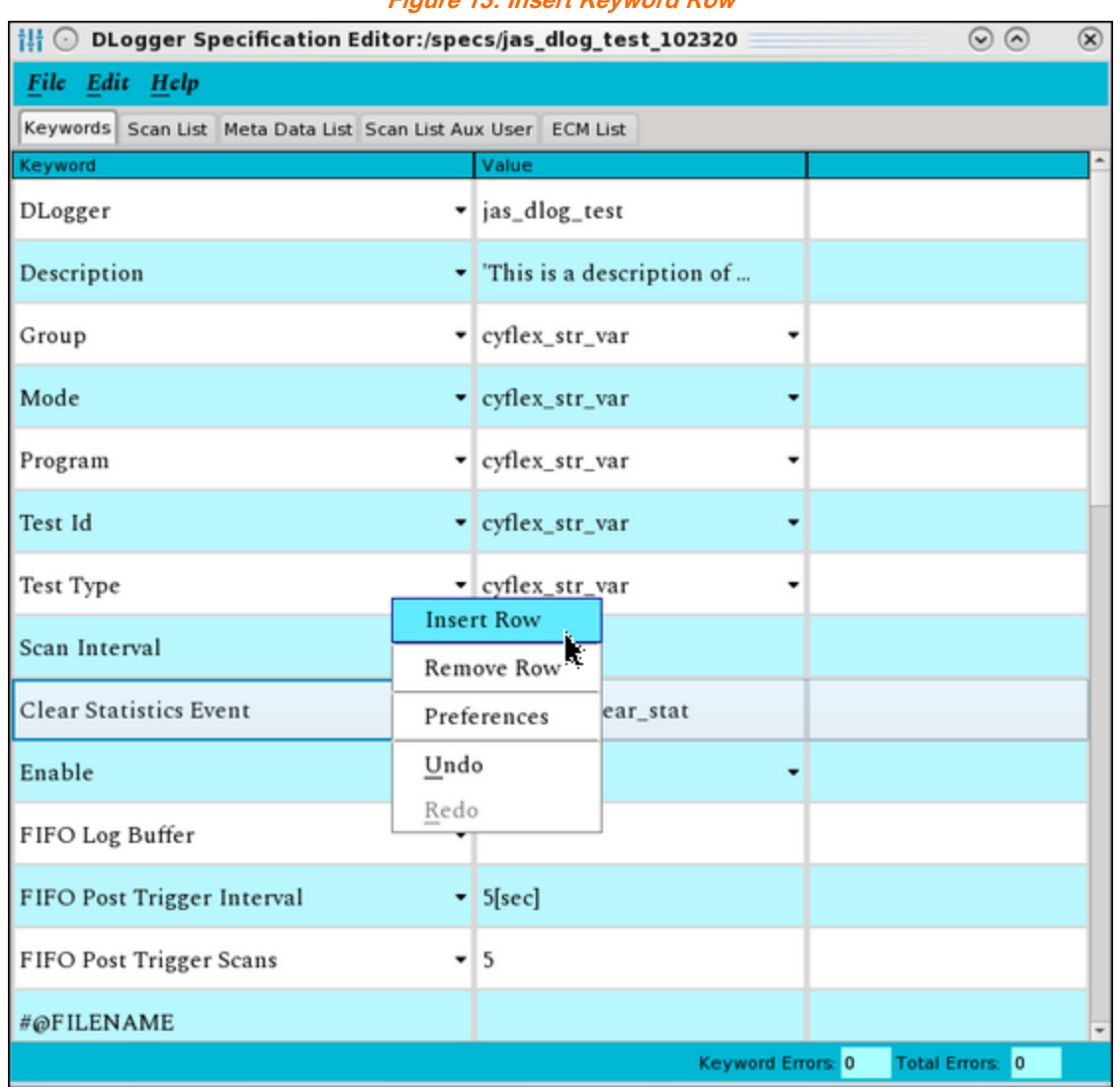

**Figure 13: Insert Keyword Row**

*2.* Select the drop-down list within the **Keyword** column of the newly inserted row and select a new keyword to add to the specification file as in *[Figure 14](#page-20-0)* [on page 14.](#page-20-0)

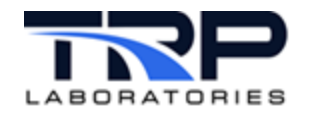

#### **Figure 14: Add New Keyword**

<span id="page-20-0"></span>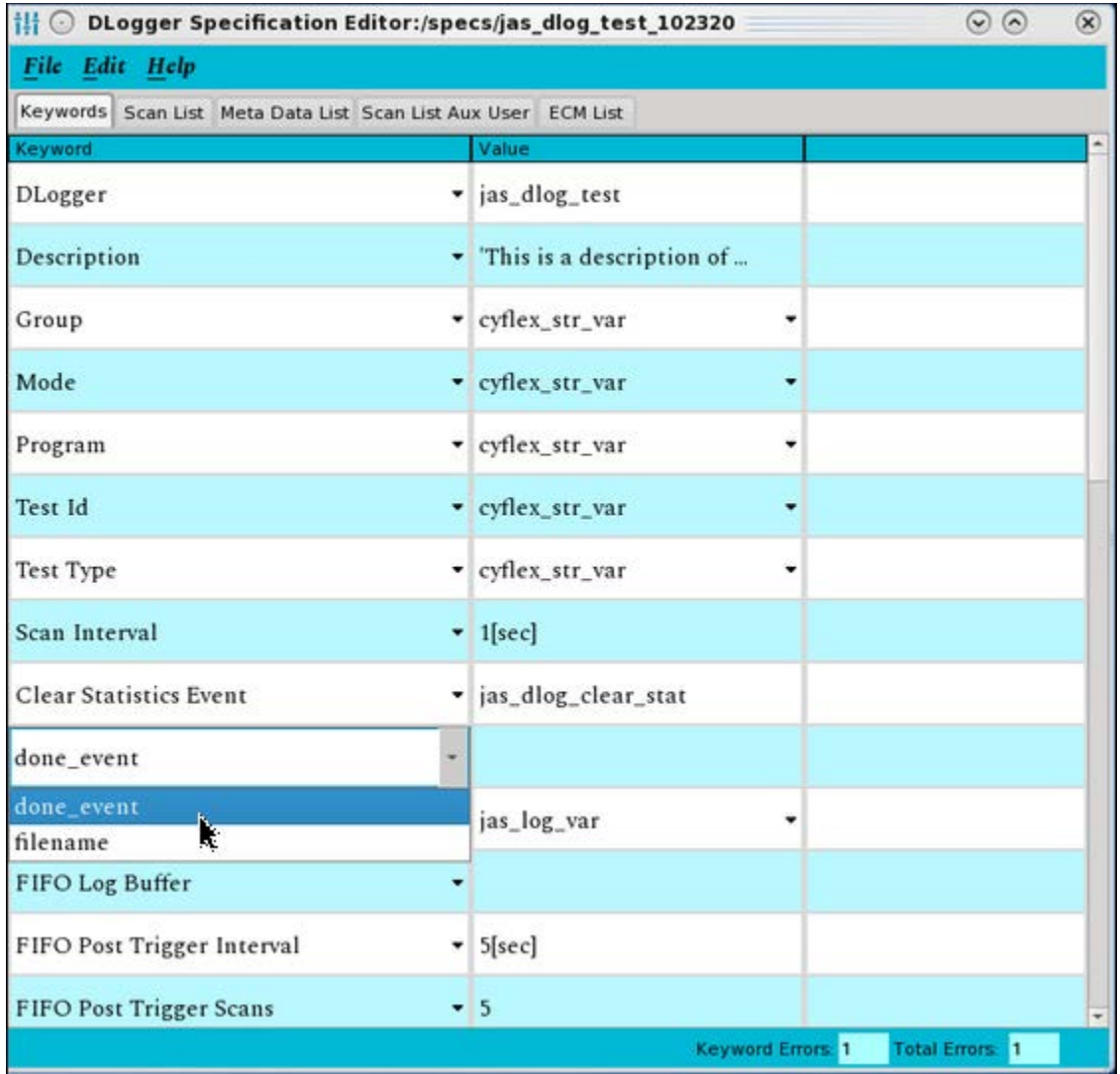

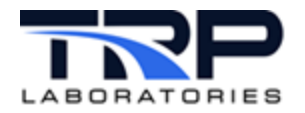

## **2.2.1.3 Deleting Keywords from the Spec File**

Right-click over the row to remove on the **Keywords** tab and select **Remove Row** as in *[Figure](#page-21-0)  [15](#page-21-0)*.

<span id="page-21-0"></span>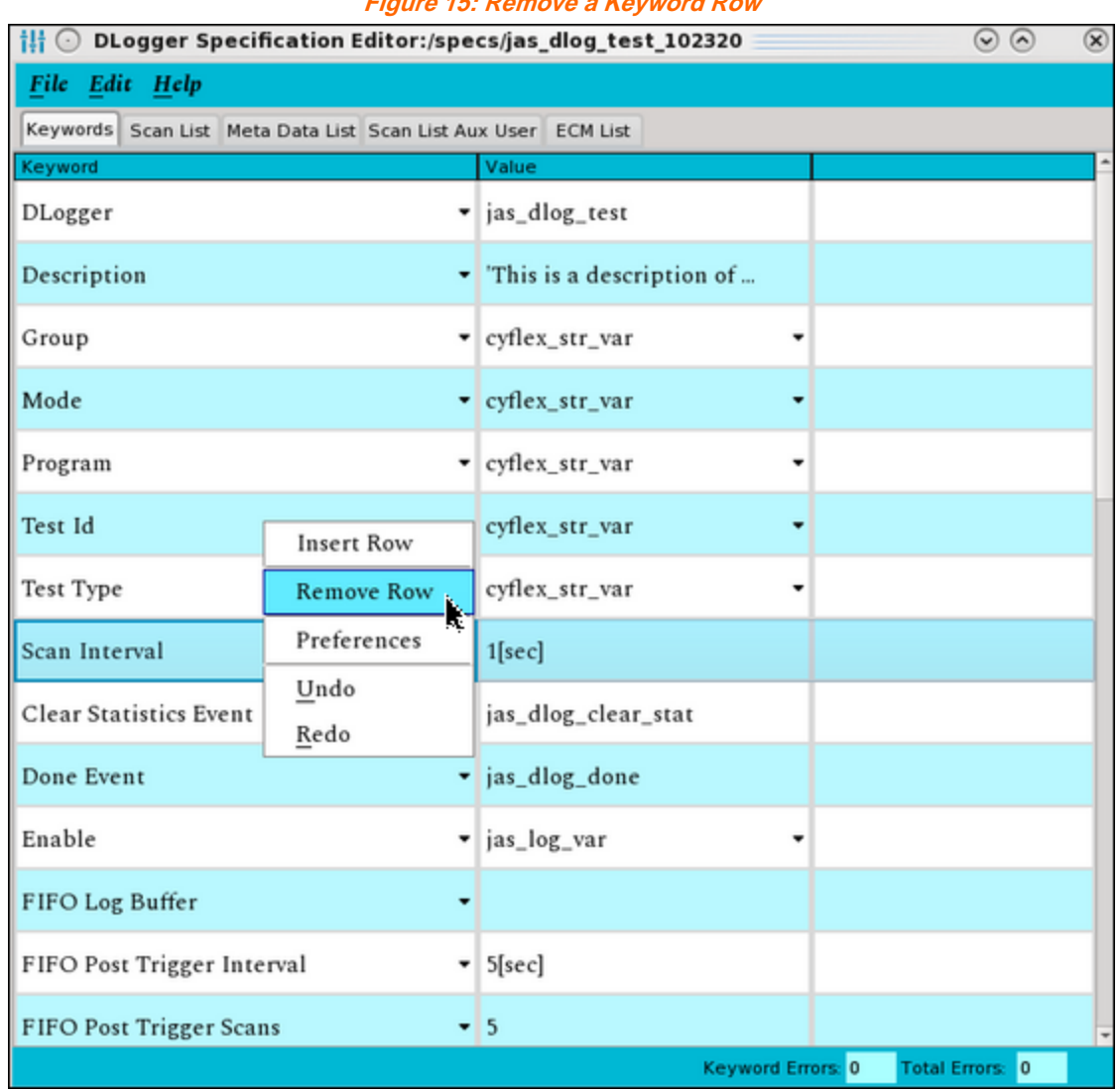

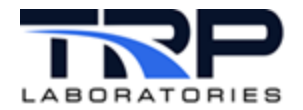

## **2.2.1.4 Keywords that can be Added to the Spec File via the Keywords Tab**

*[Table 1](#page-22-0)* lists the keywords that can be added via the **Keywords** tab.

<span id="page-22-0"></span>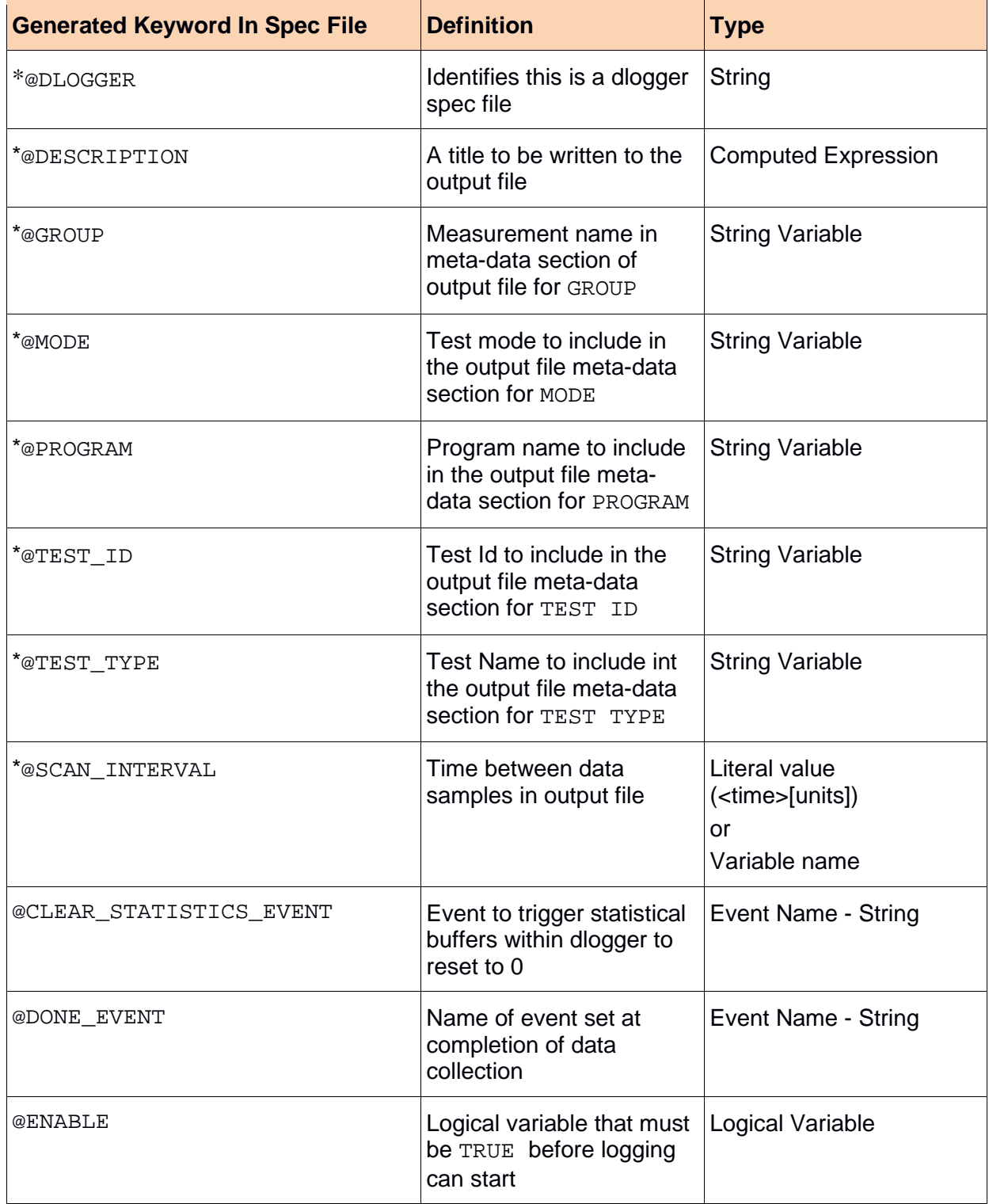

**Table 1: Keywords that can be Added via the Keywords Tab**

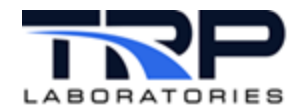

## **CyFlex® Logging Data using dlogger User Guide**

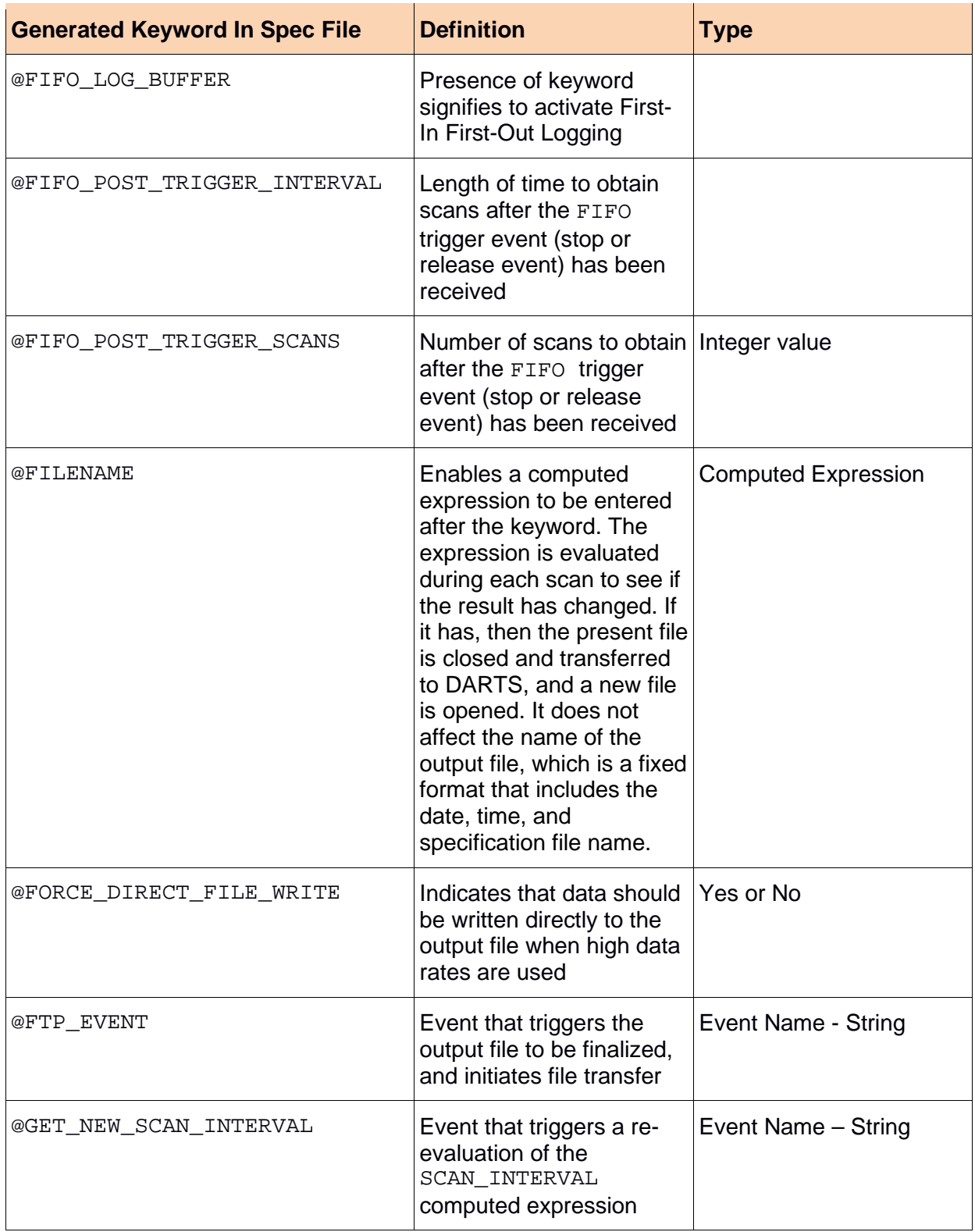

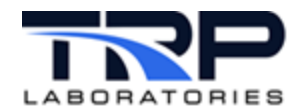

## **CyFlex® Logging Data using dlogger User Guide**

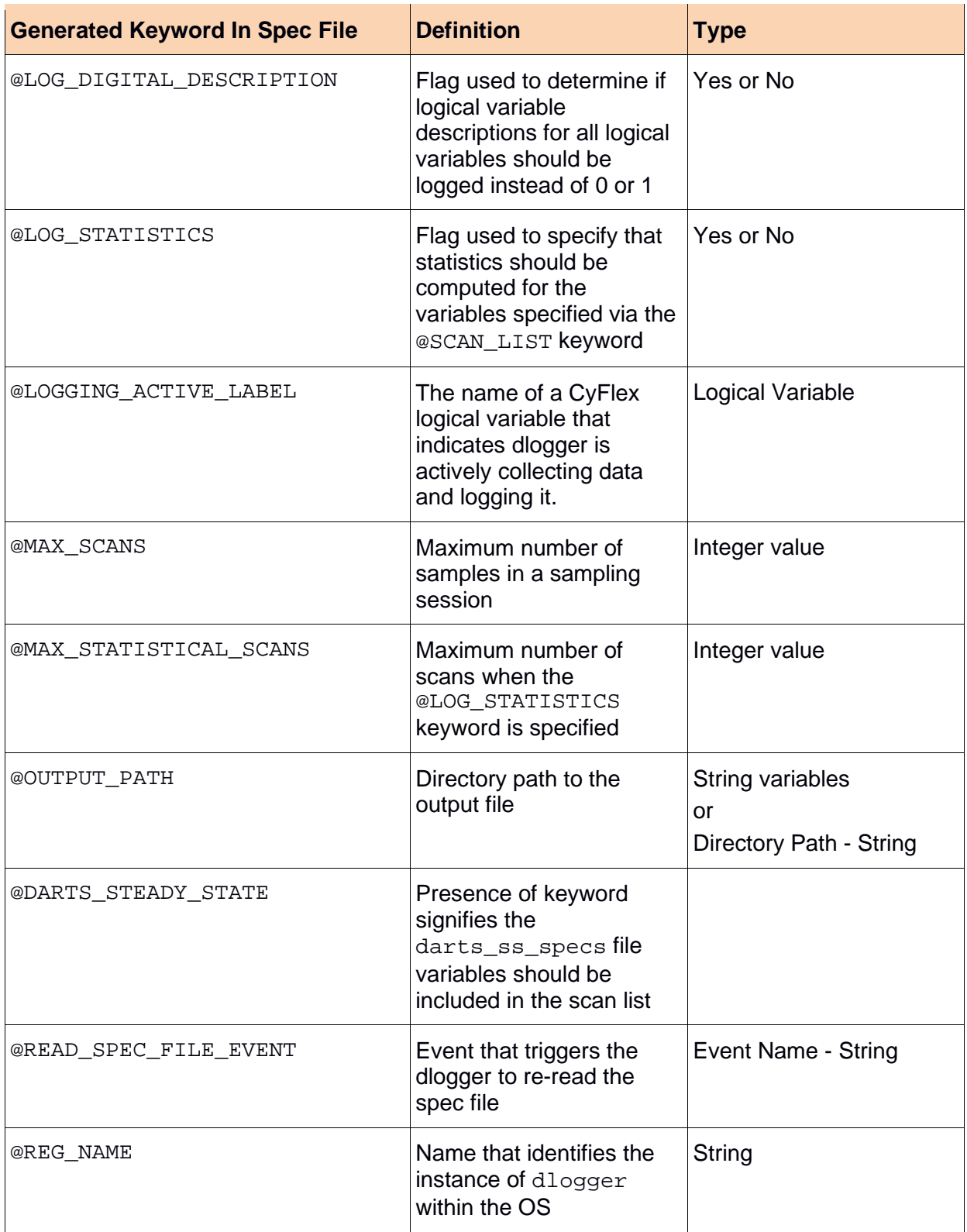

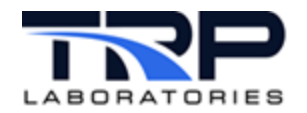

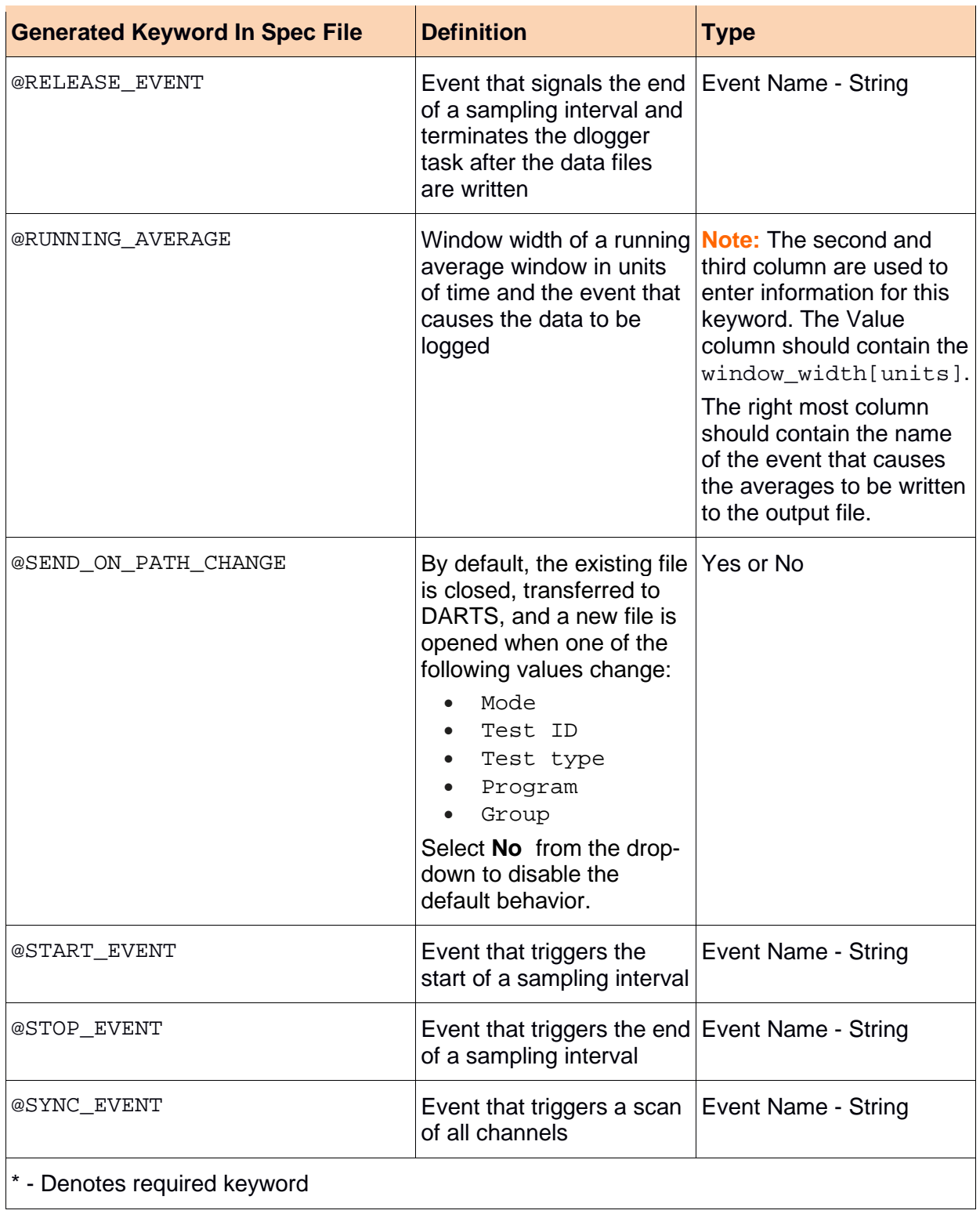

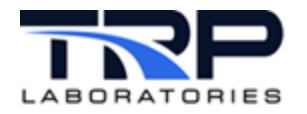

## <span id="page-26-0"></span>**2.2.2 Scan List Tab**

<span id="page-26-1"></span>Select the **Scan List** tab to display CyFlex Variables, associated Statistical Members, and Channel Keywords. When a new dlogger spec file is created by dloggereditor, a default dummy variable row is added to the **Scan List** Tab as in *[Figure 16](#page-26-1)*.

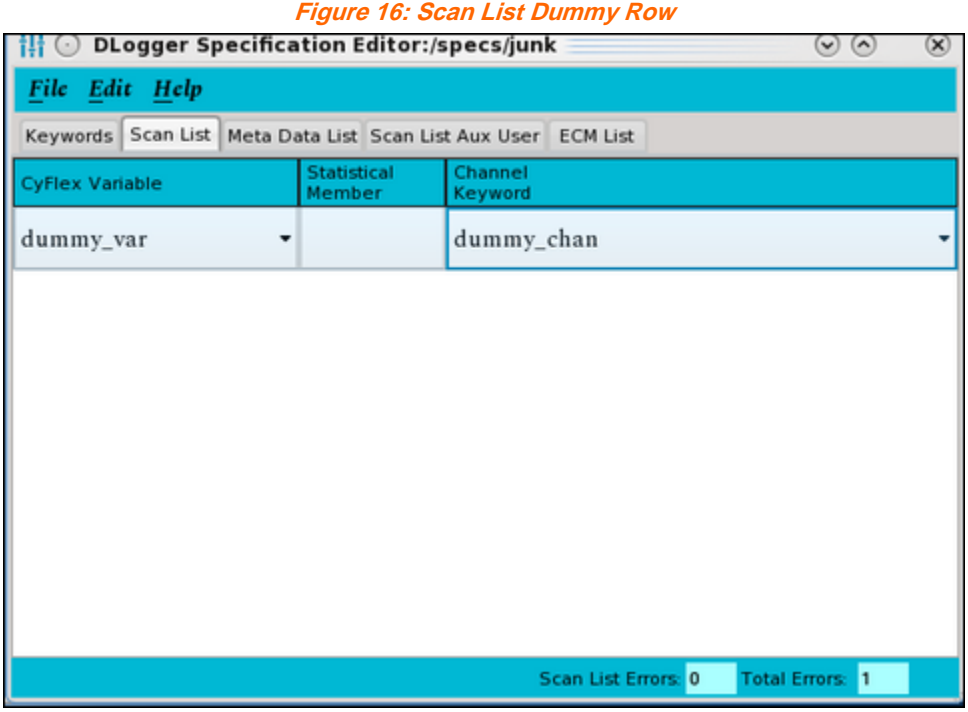

This dummy row is available to edit and add rows to the **Scan List**; refer to *[Figure 17](#page-27-0)* [on page](#page-27-0)  [21.](#page-27-0)

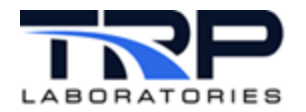

Execute the following steps to edit a **Scan List** dummy variable row:

<span id="page-27-0"></span>1. Double-click the **CyFlex Variable** column to display the **Variable Selection** dialog as in *[Figure 17](#page-27-0)*.

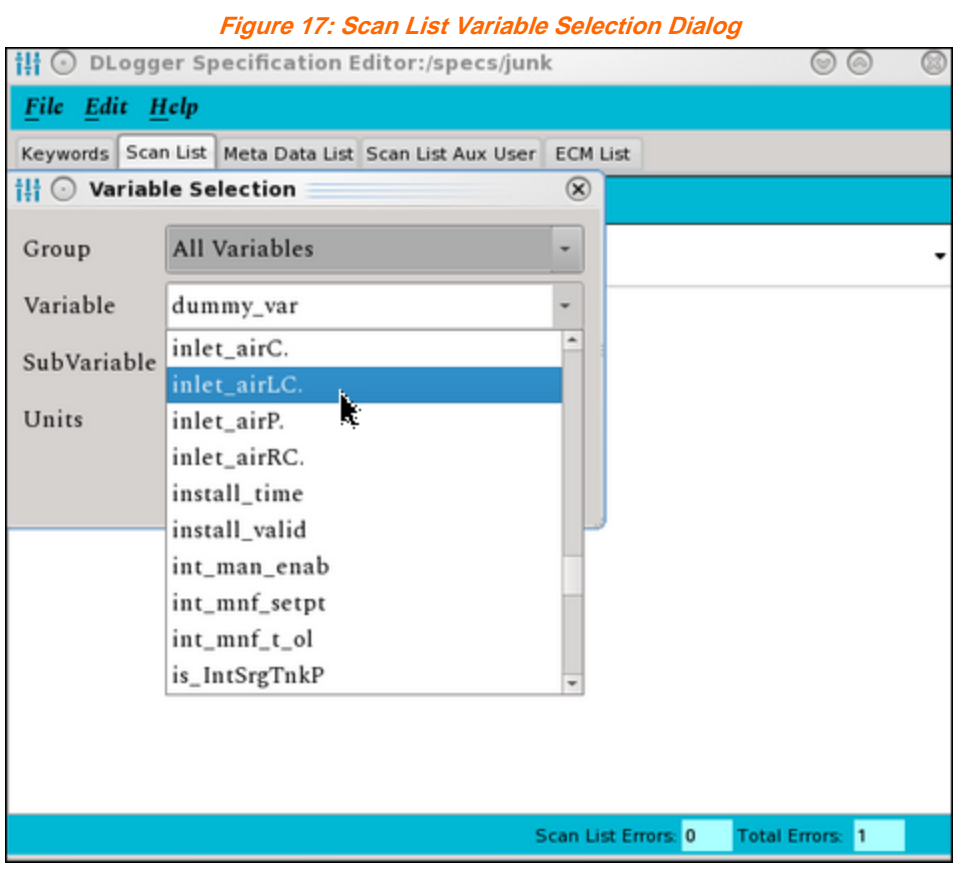

2. In the **Variable Selection** dialog, select the type of variable to log from the **Group** dropdown as in *[Figure 17](#page-27-0)* [above.](#page-27-0)

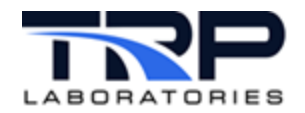

- <span id="page-28-0"></span>3. Select the variable name to log from the **Variable** drop-down in *[Figure 17](#page-27-0)* [on page 21.](#page-27-0)
	- o If a Statistical **Variable** type variable name is selected, click the drop-down to select the **SubVariable** statistical member to be logged as in *[Figure 18](#page-28-0)*. **Figure 18: Scan List SubVariable Selection**

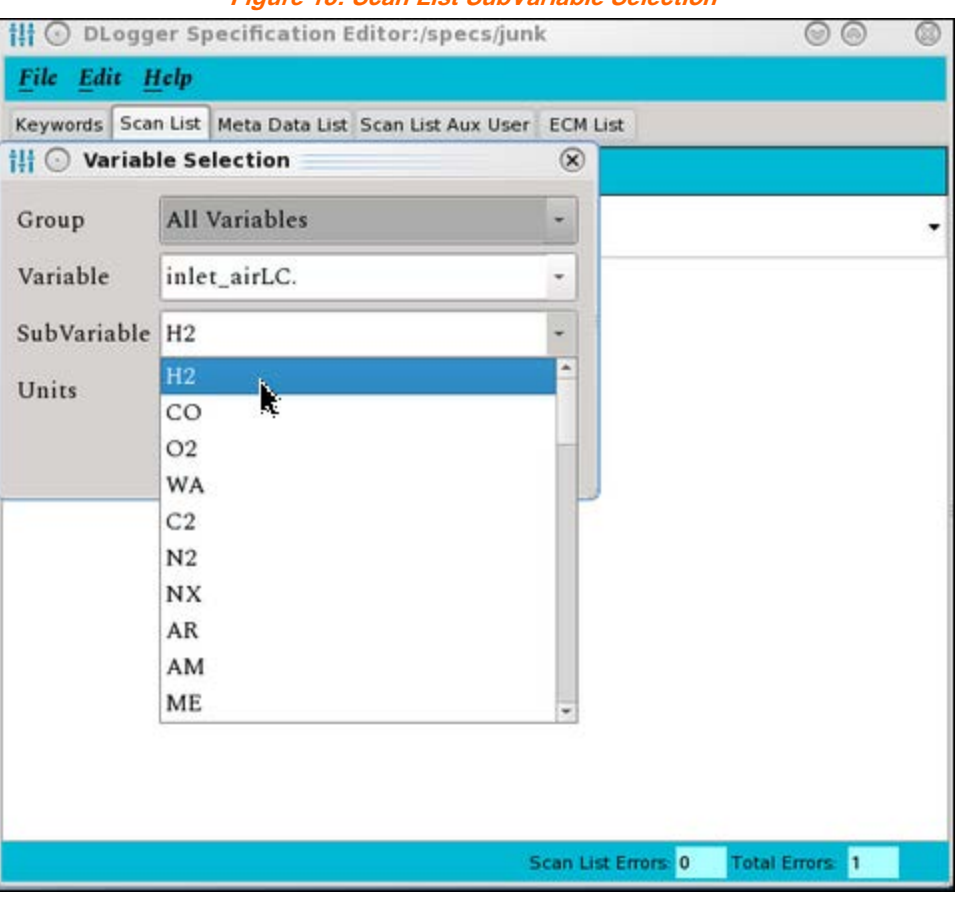

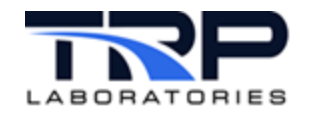

<span id="page-29-0"></span>o If a Logical **Variable** type variable name is selected, a choice between logging the logical variable true and false state descriptions or 0 or 1 can be made. To log the logical variable true and false state descriptions, select LOG\_DIGITAL\_DESC within the **Statistical Variable** column for the selected variable as in *[Figure 19](#page-29-0)*.

**Figure 19: LOG\_DIGITAL\_DESC Selection**

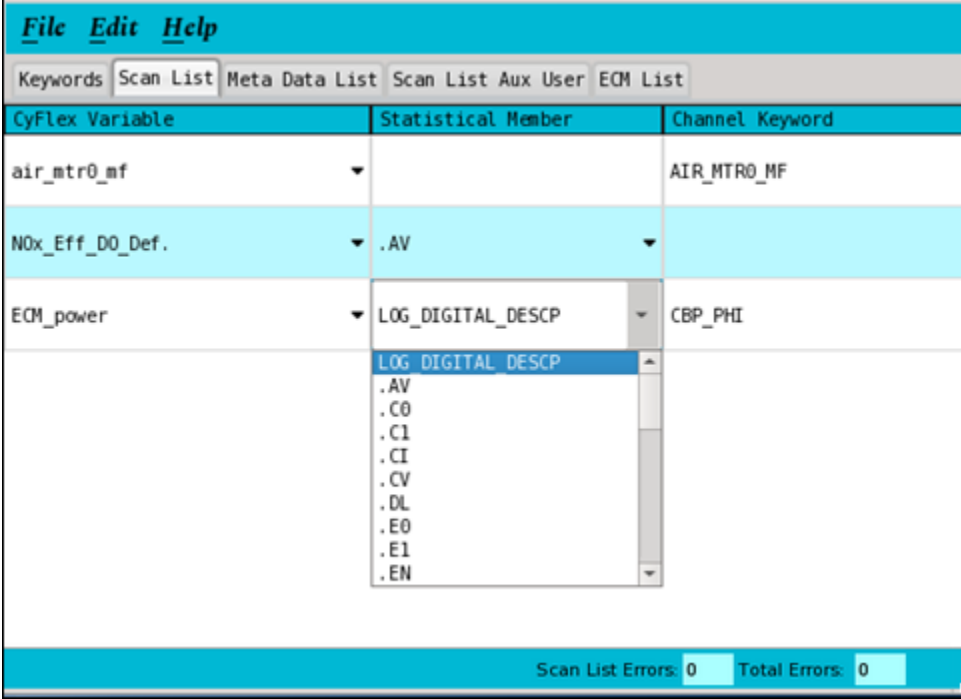

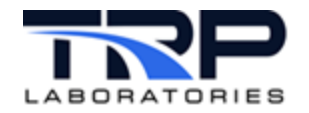

4. Select the PAM keyword to associate with the selected variable name. Double-click the **Channel Keyword** column and select the corresponding PAM keyword from the drop-down as in *[Figure 20](#page-30-0)*.

<span id="page-30-0"></span>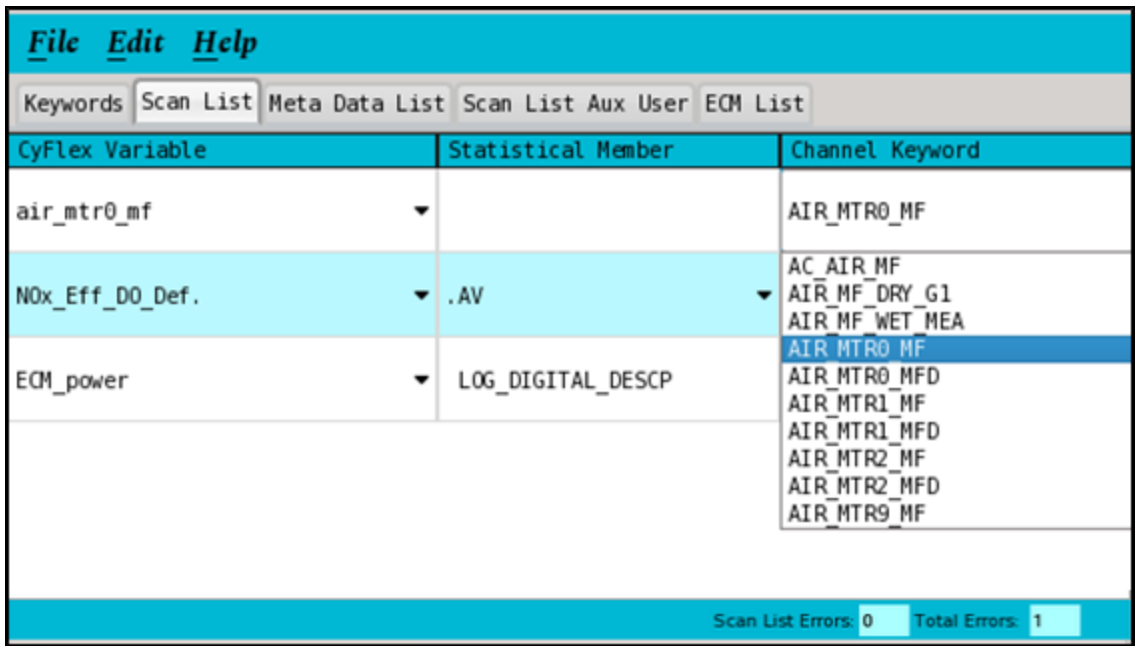

#### **Figure 20: Scan List Select PAM Keyword**

## **2.2.2.1 Inserting Additional Scan List Rows**

Right-click a table row within the **Scan List** tab and select **Insert Row** from the pop-up menu as in *[Figure 21](#page-30-1)*.

<span id="page-30-1"></span>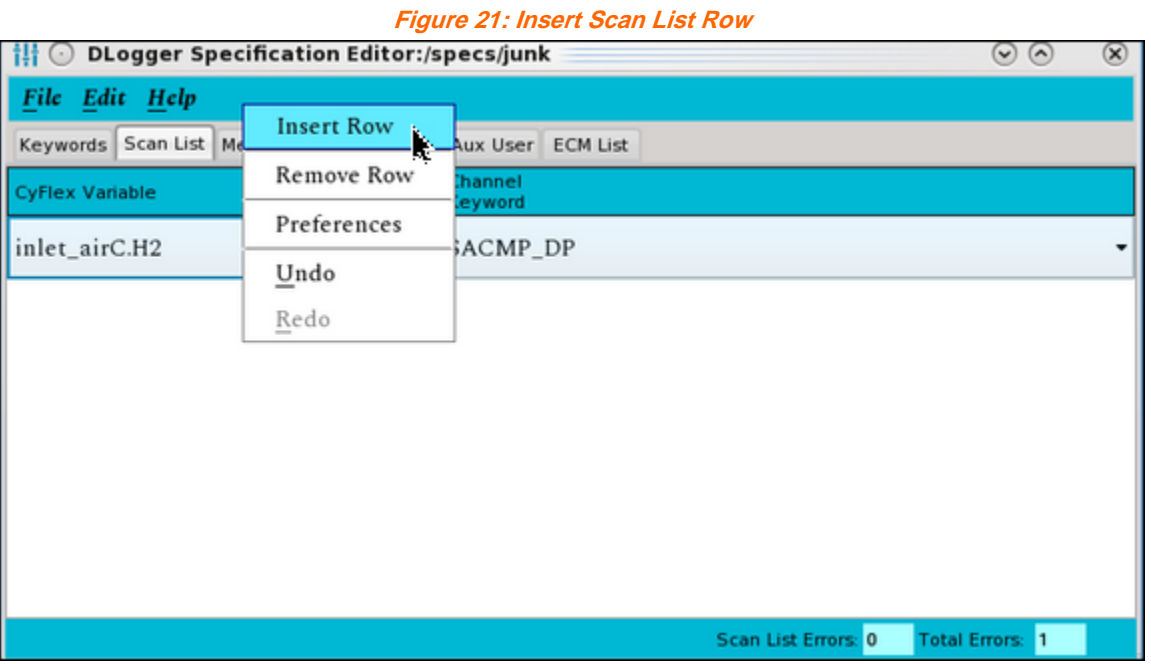

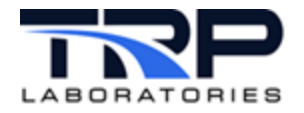

## **2.2.2.2 Removing a Scan List Row**

Right-click a table row within the **Scan List** tab and select **Remove Row** from the pop-up menu as in *[Figure 22](#page-31-0)*.

<span id="page-31-0"></span>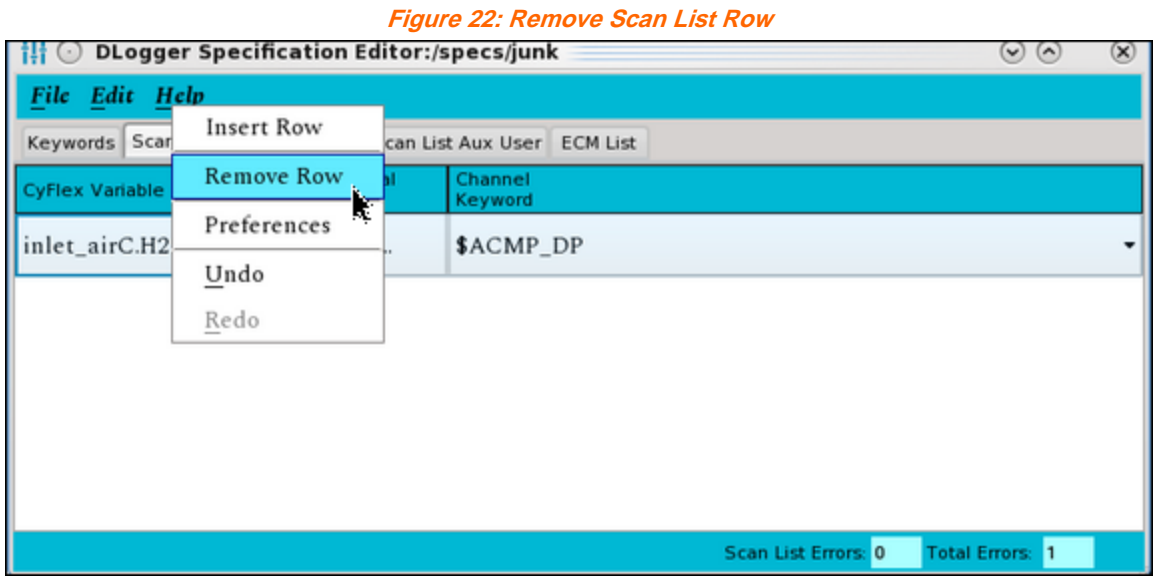

## **2.2.2.3 Keywords that can be Added to the Spec File via the Scan List Tab**

*[Table 2](#page-31-1)* lists the keyword that can be added via the **Scan List** tab.

#### **Table 2: Keywords that can be Added via the Scan List Tab**

<span id="page-31-1"></span>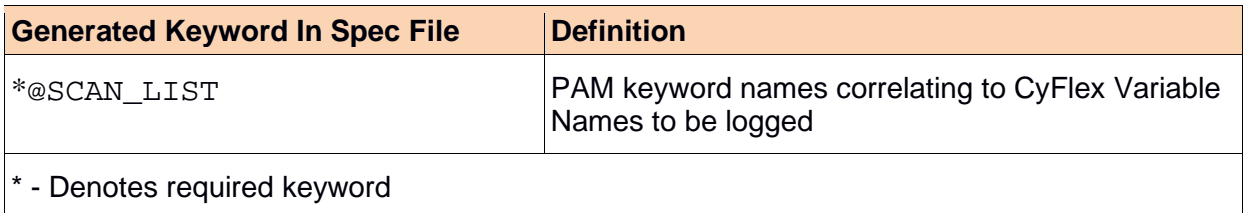

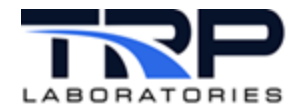

## <span id="page-32-0"></span>**2.2.3 Meta Data List Tab**

<span id="page-32-1"></span>Select the **Meta Data List** tab to display the meta data list of PAM keywords and associated CyFlex variables. When a new dlogger spec file is created by dloggereditor, a default dummy variable row is added to the **Meta Data List** Tab as in *[Figure 23](#page-32-1)*.

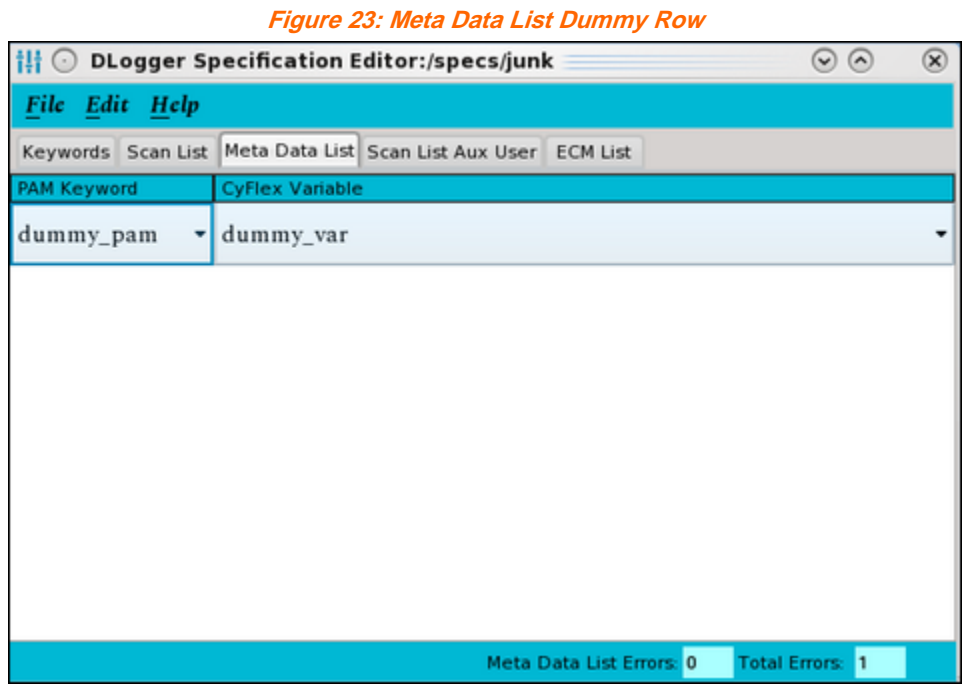

This dummy row is available to edit and get additional rows added to the **Meta Data List**; refer to *[Figure 24](#page-32-2)*.

Execute the following steps to edit a default **Meta Data List** dummy variable row:

<span id="page-32-2"></span>1. Double-click the **PAM Keyword** column to display the **PAM Keyword** drop-down list as in *[Figure 24](#page-32-2)*.

**Figure 24: PAM Keywords List**

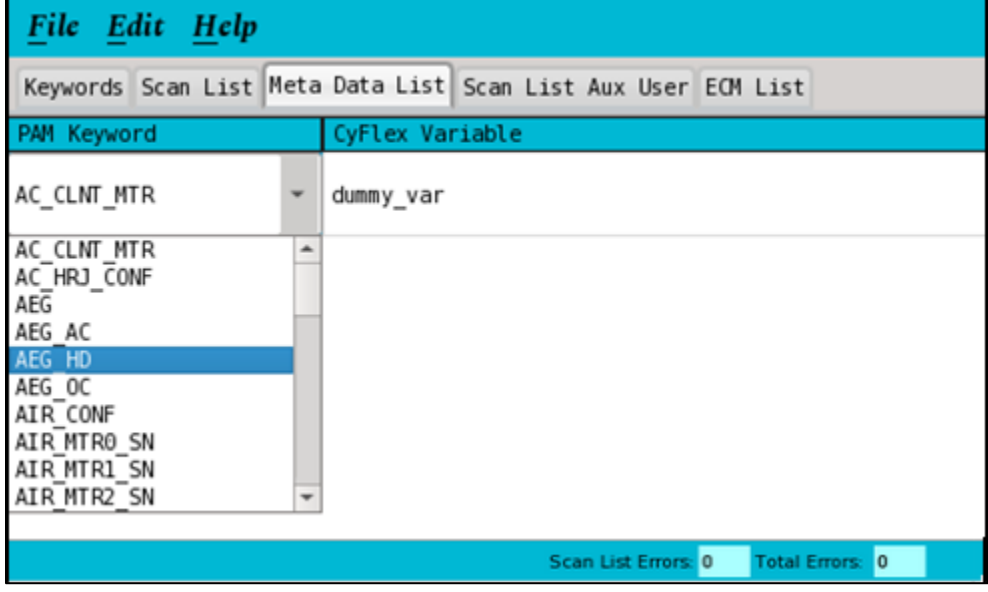

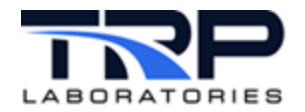

<span id="page-33-0"></span>2. Select a corresponding **CyFlex Variable** for the selected **PAM Keyword**. Double-click within the **CyFlex Variable** column to display the **Variable Selection** dialog. Select the variable name from the **Variable** drop-down as in *[Figure 25](#page-33-0)*.

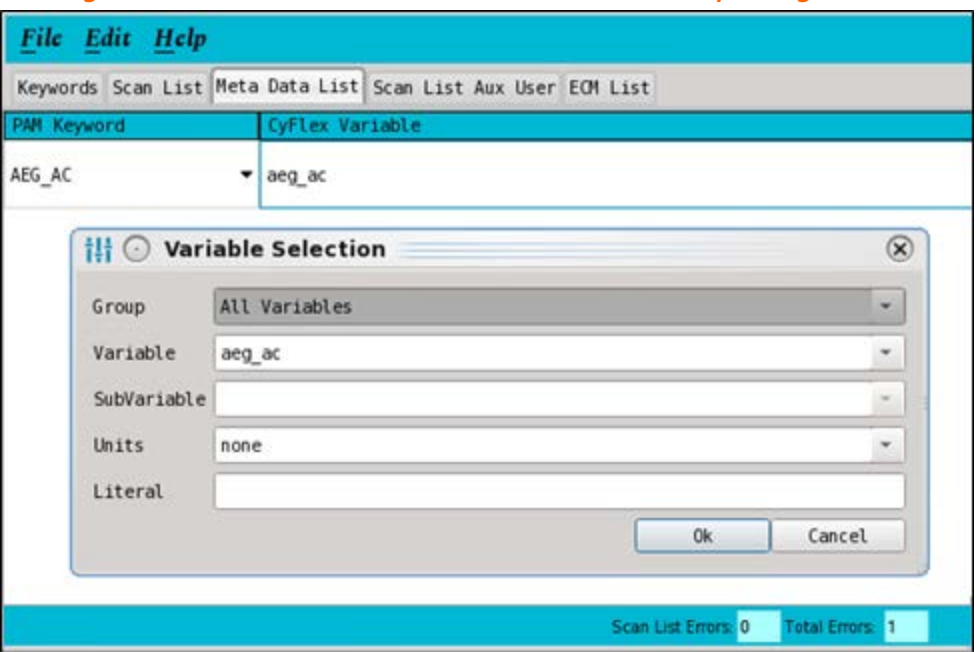

**Figure 25: Meta Data List Variable Selection – Add Corresponding Variable**

- 3. Select **OK** to incorporate the change.
- 4. Enable a string literal value written to the output file for a selected PAM Keyword. Doubleclick the **CyFlex Variable** column to display the **Variable Selection** dialog.

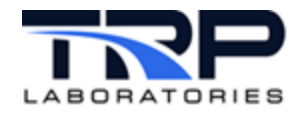

<span id="page-34-0"></span>5. Enter the desired string enclosed by quotes in the **Literal** input field as in *[Figure 26](#page-34-0)*.

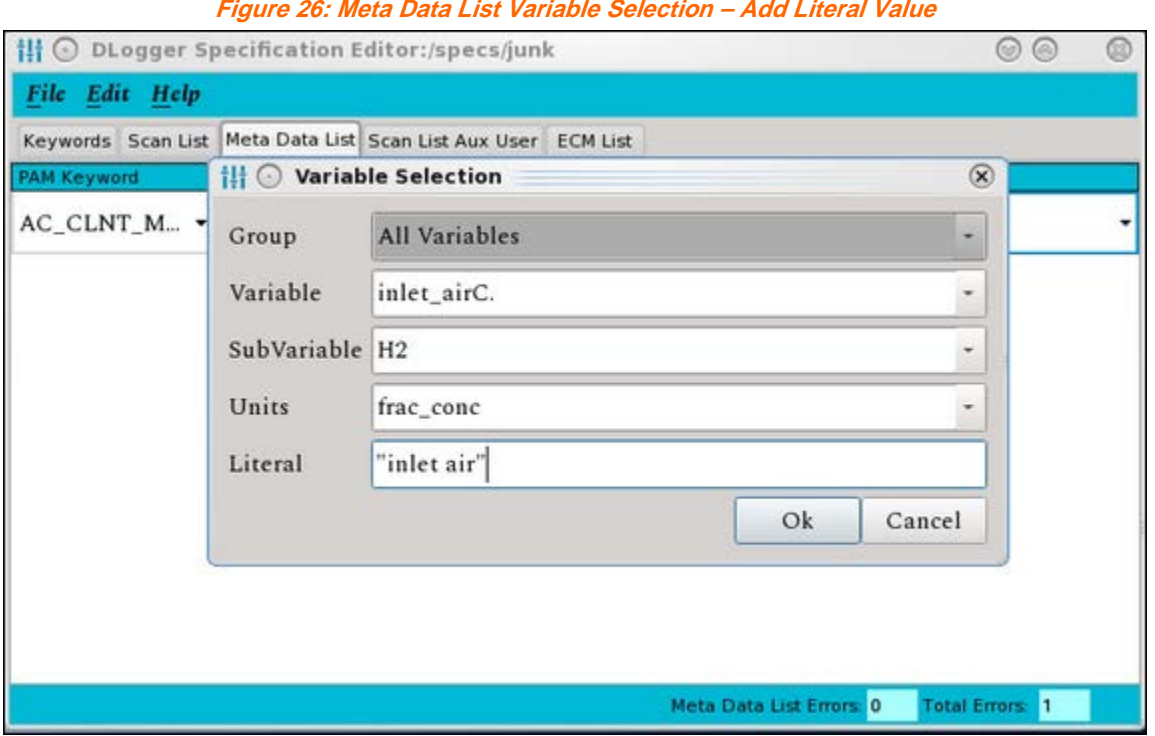

6. Select **OK** to incorporate the change.

### **2.2.3.1 Inserting Additional Meta Data List Rows**

Right-click a table row within the **Meta Data List** tab and select **Insert Row** from the pop-up menu as in *[Figure 27](#page-34-1)*.

<span id="page-34-1"></span>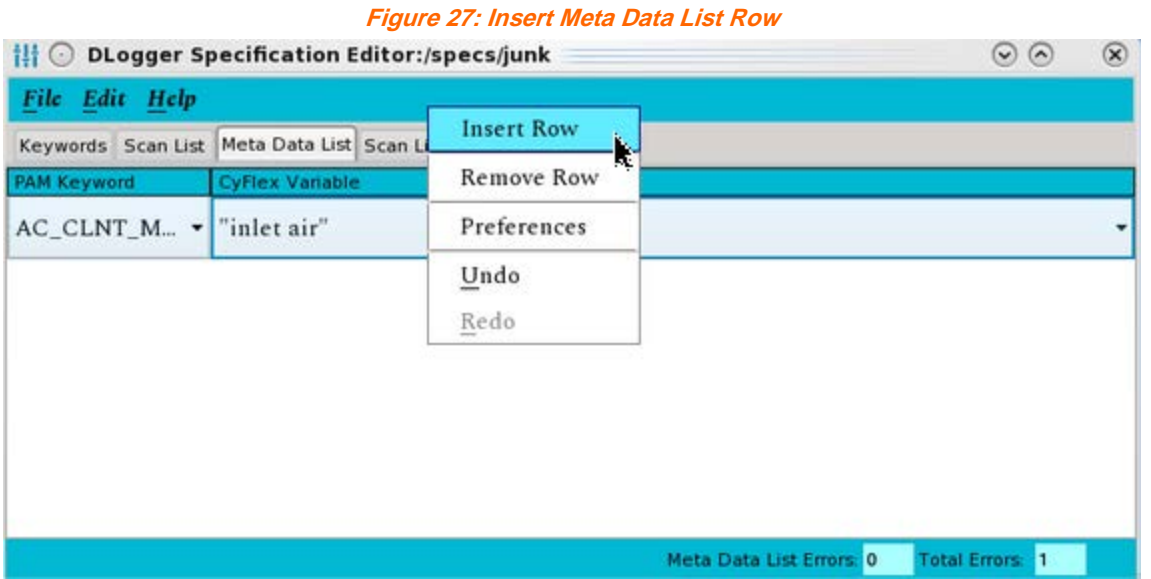

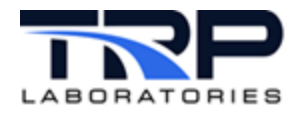

## **2.2.3.2 Removing a Meta Data List Row**

Right-click a table row within the **Meta Data List** tab and select **Remove Row** from the pop-up menu as in *[Figure 28](#page-35-0)*.

<span id="page-35-0"></span>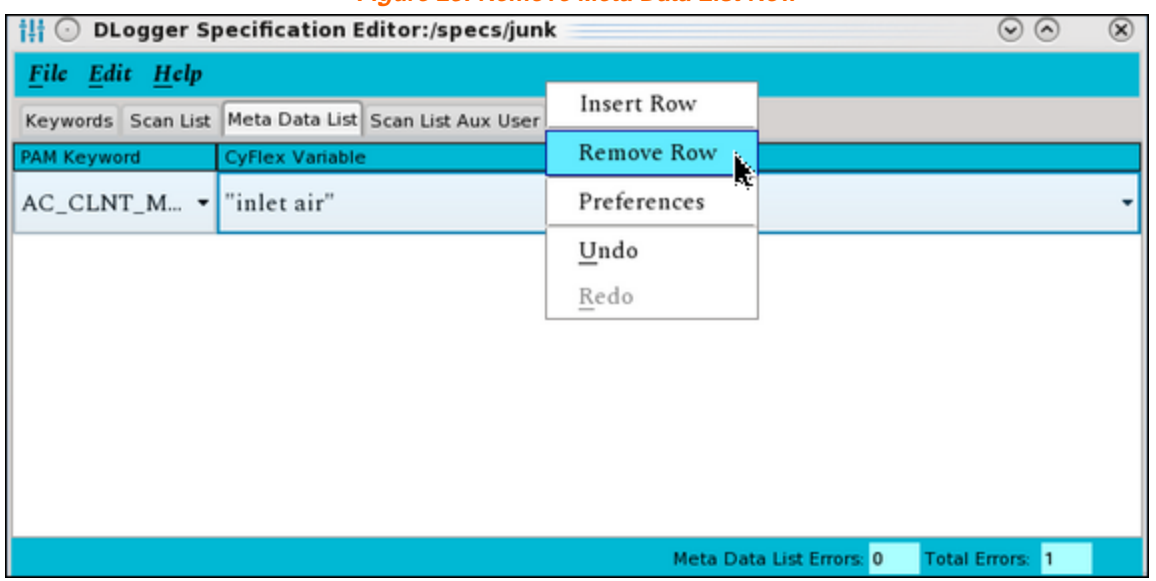

#### **Figure 28: Remove Meta Data List Row**

## **2.2.3.3 Keywords that can be Added to the Spec File via the Meta Data List Tab**

*[Table 3](#page-35-1)* lists the keyword that can be added via the **Meta Data List** tab.

<span id="page-35-1"></span>

| <b>Generated Keyword In Spec File</b> | <b>Definition</b>                                                                                                    |
|---------------------------------------|----------------------------------------------------------------------------------------------------|
| * @META DATA                          | List of specified PAM Keywords and corresponding<br>CyFlex variable names where the CyFlex variable<br>values will be captured once when the dlogger<br>output file is written. |
| * - Denotes required keyword          |                                                                                                    |

**Table 3: Keywords that can be Added via the Meta Data List Tab**

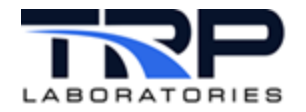

## <span id="page-36-0"></span>**2.2.4 Scan List Aux User Tab**

Select the **Scan List Aux User** tab to display **CyFlex Variable**s and associated **Alternate Name**s.

## **2.2.4.1 Inserting Additional Scan List Aux User Rows**

<span id="page-36-1"></span>Right-click a table row within the **Scan List Aux User** tab and select **Insert Row** from the popup menu as in *[Figure 29](#page-36-1)*.

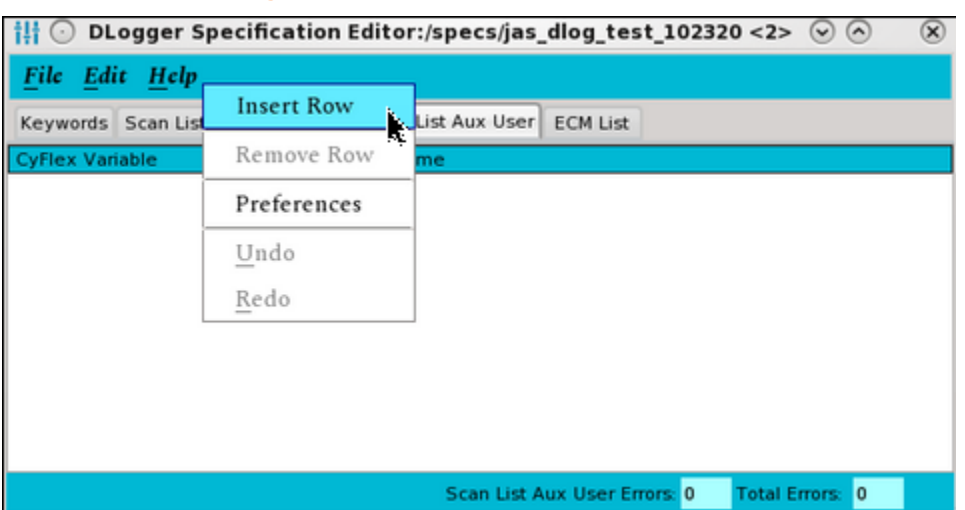

**Figure 29: Insert Scan List Aux User Row**

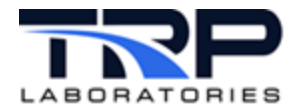

## **2.2.4.2 Editing Scan List Aux User Rows**

Execute the following steps to edit data in a **Scan List Aux User** row:

<span id="page-37-0"></span>1. Double-click the **CyFlex Variable** column to display the **Variable Selection** dialog as in *[Figure 30](#page-37-0)*.

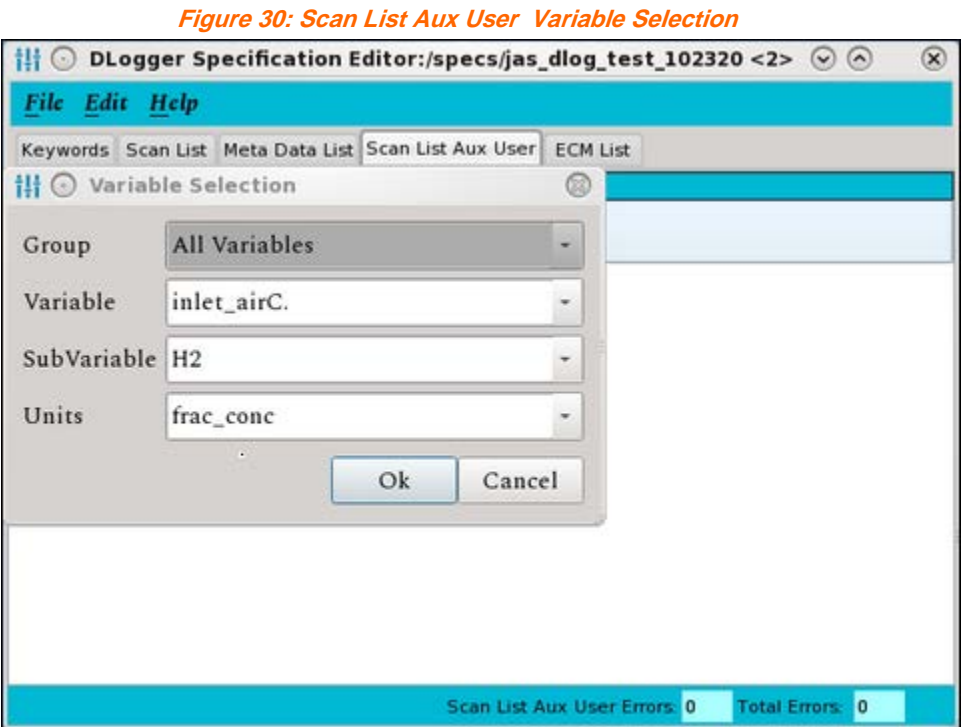

- 2. Select the type of variable to log from the **Group** drop-down and select the variable name to log from **Variable** drop-down.
- 3. Select **OK** to incorporate changes.
- <span id="page-37-1"></span>4. When selecting a variable name from the **Variable** Selection dialog, the **Alternate Name** box is automatically populated with the selected variable name. To edit the data within **Alternate Name** box, double click within the **Alternate Name** column and enter the correct information as in *[Figure 31](#page-37-1)*.

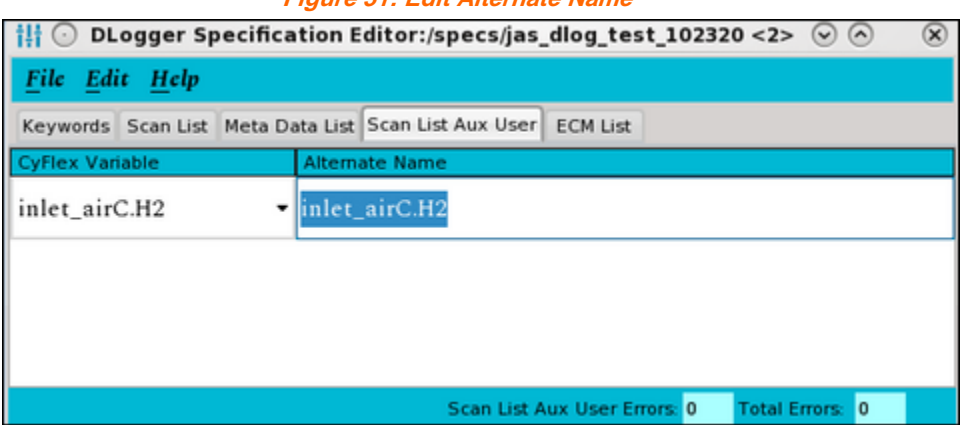

#### **Figure 31: Edit Alternate Name**

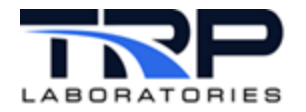

## **2.2.4.3 Removing a Scan List Aux User Row**

<span id="page-38-0"></span>Right-click a table row within the **Scan List Aux User** tab and select **Remove Row** from the pop-up menu as in *[Figure 32](#page-38-0)*.

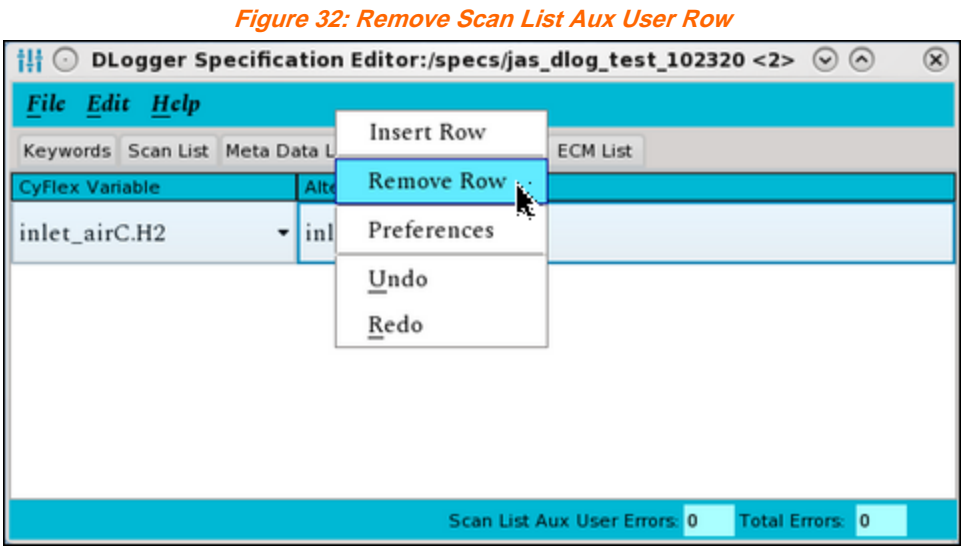

### **2.2.4.4 Keywords that can be Added to the Spec File via the Scan List Aux User Tab**

*[Table 4](#page-38-1)* lists the keyword that can be added via the **Scan List Aux User** tab.

<span id="page-38-1"></span>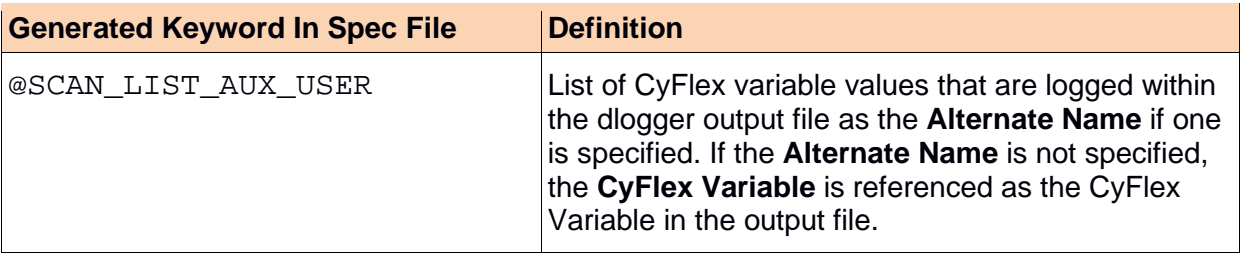

**Table 4: Keywords that can be Added via the Scan List AUX User Tab**

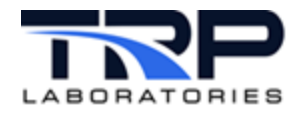

## <span id="page-39-0"></span>**2.2.5 ECM List Tab**

Select the **ECM List** tab to display **Ext. Number**s and associated **ASAM Specs Path**s.

## **2.2.5.1 Inserting Additional ECM List Rows**

<span id="page-39-1"></span>Right-click a table row within the **ECM List** tab and select **Insert Row** from the pop-up menu as in *[Figure 33](#page-39-1)*.

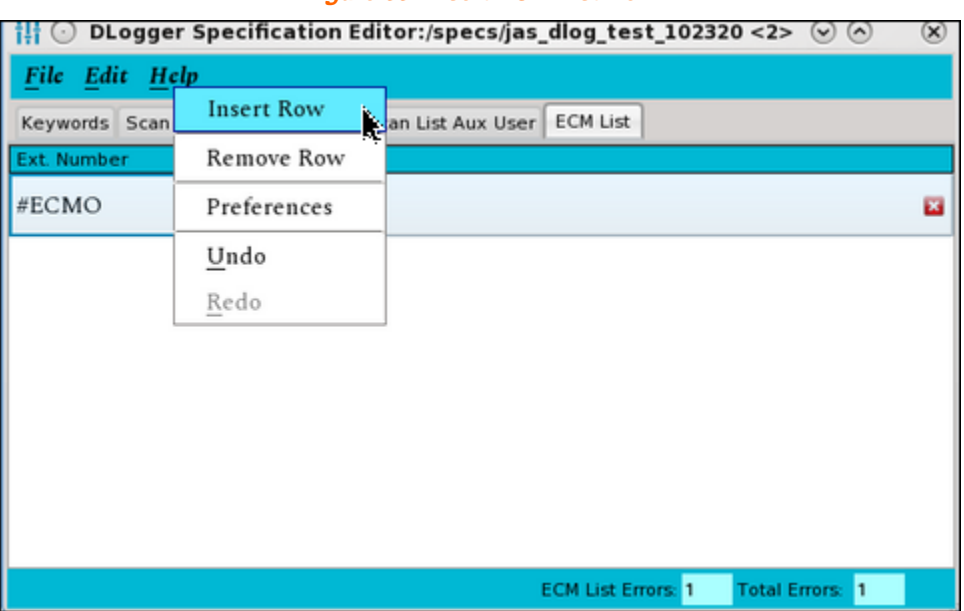

#### **Figure 33: Insert ECM List Row**

## **2.2.5.2 Editing ECM List Rows**

Execute the following steps to edit data in an **ECM List** row:

<span id="page-39-2"></span>1. Double-click the **ASAM Specs Path** column to display the **ASAM3 File Selection** dialog as in *[Figure 34](#page-39-2)*.

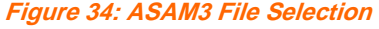

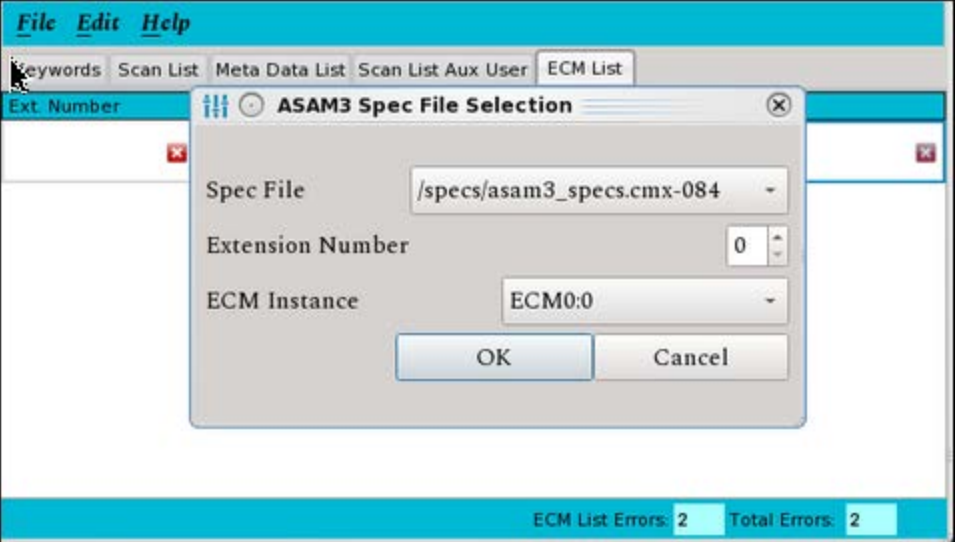

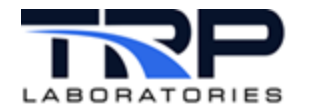

- 2. In the **ASAM3 File Selection** dialog, select the **Spec File** drop-down to select the location and filename for the ECM parameters to be logged.
- 3. Select the **ECM Instance** drop-down to select the ECM name and index number.
- 4. Select **OK** to incorporate changes.

### **2.2.5.3 Removing an ECM List Row**

<span id="page-40-0"></span>Right-click a table row within the **ECM List** tab and select **Remove Row** from the pop-up menu as in *[Figure 35](#page-40-0)*.

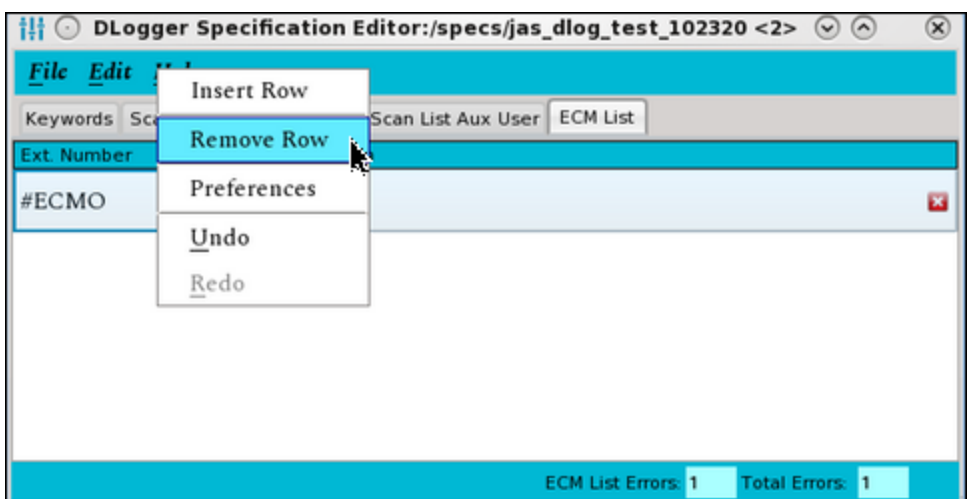

**Figure 35: Remove ECM List User Row**

## **2.2.5.4 Keywords that can be Added to the Spec File via the ECM List Tab**

*[Table 5](#page-40-1)* lists the keyword that can be added via the **Scan List Aux User** tab.

**Table 5: Keywords that can be Added via the ECM List Tab**

<span id="page-40-1"></span>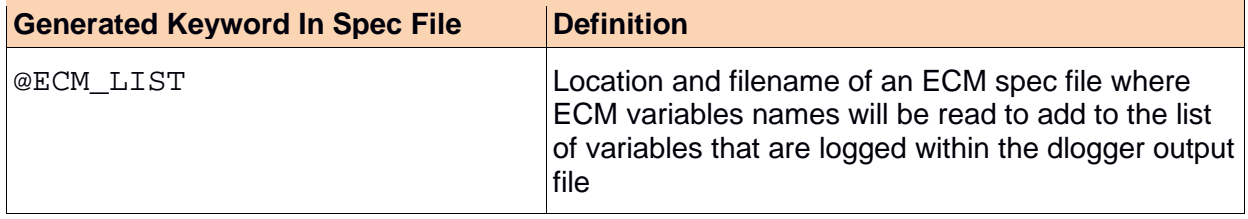

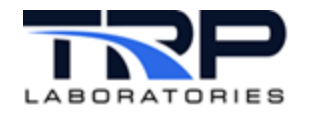

# <span id="page-41-0"></span>**3 Using dlogger**

## <span id="page-41-1"></span>**3.1 Starting and Stopping dlogger**

## <span id="page-41-2"></span>**3.1.1 Starting dlogger**

Start dlogger either from the command line or by using a script file. All arguments are optional. Refer to *Section [3.4](#page-45-0) [Command Options](#page-45-0)* [on page 39](#page-45-0) and to cyflex.com usage help for [dlogger](https://cyflex.com/index.php/usage-help-manual/9-data-collection-data-logging/dlogger/).

When started from the command line, dlogger reads a specification file. Refer to *Section [4](#page-46-1) [Specification Files](#page-46-1)* [on page 40.](#page-46-1)

Example syntax:

\$ dlogger dlogger\_spec.315 &

If the file name is not included, the default file /specs/dlogger\_spec.*nnn*) will be read where .*nnn* is the test cell name.

Another method for starting and controlling dlogger is through a test procedure which is a text file containing instructions for a test. The CyFlex program Test Manager ( $qp\_test$ ) reads the test procedure and directs the test accordingly. For more about test procedures and managing tests, refer to the *[Test Manager](https://cyflex.com/wp-content/uploads/Test-Manager-Program.pdf) User Guide*.

### <span id="page-41-3"></span>**3.1.2 Stopping dlogger**

Terminate dlogger program from the command line or by using an event called release\_event in the specification file. Refer to *Section [4](#page-46-1) [Specification Files](#page-46-1)* [on page 40.](#page-46-1)

A release\_event signals the end of a sampling interval and terminates dlogger after it writes the data file.

To stop multiple instances of dlogger using the release event, modify the respective specification files for each instance. If each instance is specified with a different release\_event, the instances can be released separately. If all instances specify the same release\_event, they are released at the same time. Refer to *Section [3.3](#page-45-1) [Multiple dlogger](#page-45-1)  [Instances](#page-45-1)* [on page 39](#page-45-1) for related information

If a dlogger task has no stop event specified, the program closes the data file when the maximum number of scans is reached. This number is defined by the @MAX\_SCANS keyword in the specification file. If the @MAX\_SCANS keyword is not defined in the specification file, dlogger, once started, continues collecting data until a stop event is received.

# <span id="page-41-4"></span>**3.2 Output Files**

The dlogger output files reside in a directory on the test cell called /data/dlog. This is the default location.

- 1. While data is being collected, the file is written to a sub-directory called /data/dlog/logging.
- 2. When data collection is completed, the file is automatically moved to another subdirectory called /data/dlog/ready.

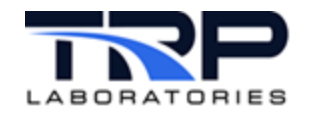

- 3. Next, the tranMove process transfers the file to a central node into the directory /data/darts\_dlogger/ready/\$tc where \$tc is the test cell name.
- 4. An external data manager then moves the file to the server where the data is stored and available to the user for analysis using other tools that support the DARTS system.
- 5. When the process is complete, the system places an acknowledgement file and a copy of the analyzed data file in the test cell sub-directory called /data/dlog/complete.

The user can change the test cell directory where the output files are written. If in the  $dlogger$ specification file the user adds the @OUTPUT\_PATH keyword followed by a new directory name, the output file will be written to that location. However, the specified directory must contain the same sub-directories for the output file that exist under the directory /data/dlog/. If those sub-directories are not present, an error message occurs and dlogger will not start.

Output files follow this naming convention:

spec\_filenameYYYYMMDDHHmmSSsss.dlog

where:

YYYYMMDDHHmmSSsss is the Month/Day/Year/Hour/Minute/Second/Microsecond when the file was created.

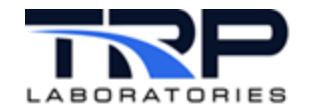

#### **3.2.1 Example Output File**

<span id="page-43-0"></span>\$FormatRev dlogger\_id \$FixedMetaData DESCRIPTION='dlogger description' TEST\_ID='' TEST\_TYPE='' MODE='TC103' GROUP='' PROGRAM='67781' SCAN\_INTERVAL=0.0200000000000000004163[sec] SYNC\_EVENT='dlog\_sync' REGISTERED\_NAME='dlogger\_spec.103' SPEC\_FILENAME='/specs/dlogger\_spec.103' \$MetaData AC AIR OT P 9.458397 [in hq] A/F 10.745051 [NONE] TEST\_TM '3[hrs]' BLOW\_BY 16.138042 [l/min] ECM\_ACTIVE\_FAULTS "789 222" ECM ACTIVE FAULTS 2 [none] USER30@11 "Disabled" H\_PK\_CYL\_P@1 0.000000 [in hq] CHP\_02\_FLOW\_DELAY -42.635000 [in h2o] \$Data time, AC\_AIR\_OT\_P, BLOW\_BY, A/F, H\_PK\_CYL\_P@1, USER30@11, INT\_MNF\_P\_VARIANCE, INT\_MNF\_P\_VARIANCE, INT\_MNF\_P\_VARIAN CE,TEST\_TM,ECM\_ACTIVE\_FAULTS \$Units date-time, in\_hg, l/min, NONE, psi, none, in\_h2o, in\_h2o, in\_h2o, MIN, none *<u>SValues</u>* "20160602 143543.107",9.45840,16.1380,10.7,22.5,"no",10.7457,10.7457,10.7457,240.000,"789 222" "20160602 143543.114",9.45840,16.1380,10.7,22.5,"no",10.7457,10.7457,10.7457,240.000,"789 222" "20160602 143543.133",9.83594,16.7393,11.1,23.7,"no",11.1041,11.1041,11.1041,240.000,"789 222" "20160602 143543.153",10.20922,17.3131,11.4,24.8,"no",11.4450,11.4450,11.4450,240.000,"789 222"

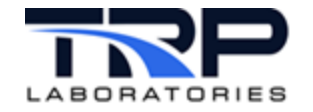

"20160602 143543.173",10.58604,17.8504,11.8,25.9,"no",11.7631,11.7631,11.7631,240.000,"789 222" "20160602 143543.193",10.95018,18.3428,12.1,26.8,"no",12.0534,12.0534,12.0534,240.000,"789 222" "20160602 143543.213",11.29621,18.7825,12.3,27.7,"no",12.3113,12.3113,12.3113,240.000,"789 222" "20160602 143543.233",11.62508,19.1625,12.5,28.4,"no",12.5328,12.5328,12.5328,240.000,"789 222" "20160602 143543.254",11.93097,19.4769,12.7,29.0,"no",12.7143,12.7143,12.7143,240.000,"789 222" "20160602 143543.273",12.20116,19.7206,12.9,29.5,"no",12.8531,12.8531,12.8531,240.000,"789 222" "20160602 143543.293",12.44128,19.8899,12.9,29.8,"no",12.9468,12.9468,12.9468,240.000,"789 222" "20160602 143543.313",12.63892,19.9821,13.0,30.0,"no",12.9941,12.9941,12.9941,240.000,"789 222" "20160602 143543.333",12.79695,19.9958,13.0,30.0,"no",12.9941,12.9941,12.9941,240.000,"789 222" "20160602 143543.353",12.91171,19.9306,12.9,29.8,"no",12.9469,12.9469,12.9469,240.000,"789 222" "20160602 143543.373",12.97889,19.7877,12.9,29.5,"no",12.8533,12.8533,12.8533,240.000,"789 222" "20160602 143543.393",12.99993,19.5693,12.7,29.0,"no",12.7146,12.7146,12.7146,240.000,"789 222" "20160602 143543.413",12.97319,19.2788,12.5,28.4,"no",12.5332,12.5332,12.5332,240.000,"789 222" "20160602 143543.433",12.89960,18.9208,12.3,27.7,"no",12.3118,12.3118,12.3118,240.000,"789 222" "20160602 143543.453",12.78157,18.5010,12.1,26.8,"no",12.0539,12.0539,12.0539,240.000,"789 222" "20160602 143543.473",12.61879,18.0260,11.8,25.9,"no",11.7636,11.7636,11.7636,240.000,"789 222" "20160602 143543.493",12.41266,17.5033,11.4,24.8,"no",11.4456,11.4456,11.4456,240.000,"789 222" "20160602 143543.513",12.17255,16.9411,11.1,23.7,"no",11.1047,11.1047,11.1047,240.000,"789 222" "20160602 143543.533",11.89613,16.3483,10.7,22.5,"no",10.7464,10.7464,10.7464,240.000,"789 222" "20160602 143543.553",11.58980,15.7342,10.4,21.3,"no",10.3763,10.3763,10.3763,240.000,"789 222" "20160602 143543.573",11.25527,15.1085,10.0,20.0,"no",10.0003,10.0003,10.0003,240.000,"789 222" "20160602 143543.593",10.90387,14.4812,9.6,18.7,"no",9.6243,9.6243,9.6243,240.000,"789 222" "20160602 143543.613",10.54161,13.8620,9.3,17.5,"no",9.2543,9.2543,9.2543,240.000,"789 222" "20160602 143543.633",10.16752,13.2607,8.9,16.3,"no",8.8959,8.8959,8.8959,240.000,"789 222" "20160602 143543.653",9.78734,12.6869,8.6,15.2,"no",8.5550,8.5550,8.5550,240.000,"789 222" "20160602 143543.673",9.41735,12.1496,8.2,14.1,"no",8.2369,8.2369,8.2369,240.000,"789 222"

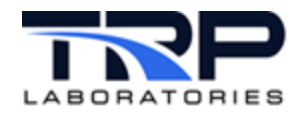

## <span id="page-45-1"></span>**3.3 Multiple dlogger Instances**

More than one instance of  $\text{dlogger}$  may run simultaneously with each copy performing different functions based on its specification file. Each copy of the program must have a unique name so that:

- The program instance is registered with the Operating System (OS) and can initialize correctly.
- Other CyFlex programs (such as Test Manager) can communicate with a particular instance if needed.

In the dlogger specification file, the @REG\_NAME keyword identifies the program instance.

# <span id="page-45-0"></span>**3.4 Command Options**

An option entered at the command line overrides the same option in the specification file.

Syntax:

dlogger [dlogger\_spec\_file] [switch] [options] &

where:

dlogger\_spec\_file = the name of the DARTS logger specification file

This argument is not required.

The default is: /specs/dlogger\_spec.*nnn*

where:

*nnn* = the test cell name

Switch:

+H Writes a new file when enable\_variable becomes TRUE

Example:

dlogger /specs/dlog1 n=1000 interval=1[sec] &

The preceding command starts processing of the file  $/$ specs $/$ dlog1. The first option sets the number of samples to 1,000. The second option instructs that samples be taken every second.

Refer to full cyflex.com usage help for  $dlogger$ .

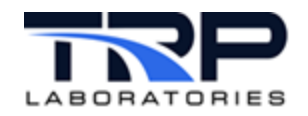

# <span id="page-46-1"></span>**4 Specification Files**

## <span id="page-46-2"></span>**4.1 Specification File Format**

The dlogger specification file is made up of "keywords." Each keyword begins with the @ symbol which identifies to  $dlogq$  that the line is a keyword. The text following the symbol on the next line describes an action or process for the program to perform.

Example:

@START\_EVENT

The keyword is uppercase text without any blank spaces. The next line(s), called the *keyword\_value*, specifies the action or process.

Example:

@START\_EVENT

start\_logging

Certain keywords must be specified in the specification file before dlogger can run. Those keywords are identified in *[Table 6](#page-46-3)* as "Required." However, if a function will not be used, the corresponding keyword does not have to be included in the file.

#### <span id="page-46-0"></span>**4.2 Specification File Keywords**

[Table 6](#page-46-3) lists all keywords available for dlogger specification files.

Several keywords are required in the specification file as indicated in the table below.

Certain keywords support computed expressions. Those keywords and more about computed expressions are described in *Section [4.3](#page-56-0) [Computed Expressions](#page-56-0)* [on page 50.](#page-56-0)

<span id="page-46-3"></span>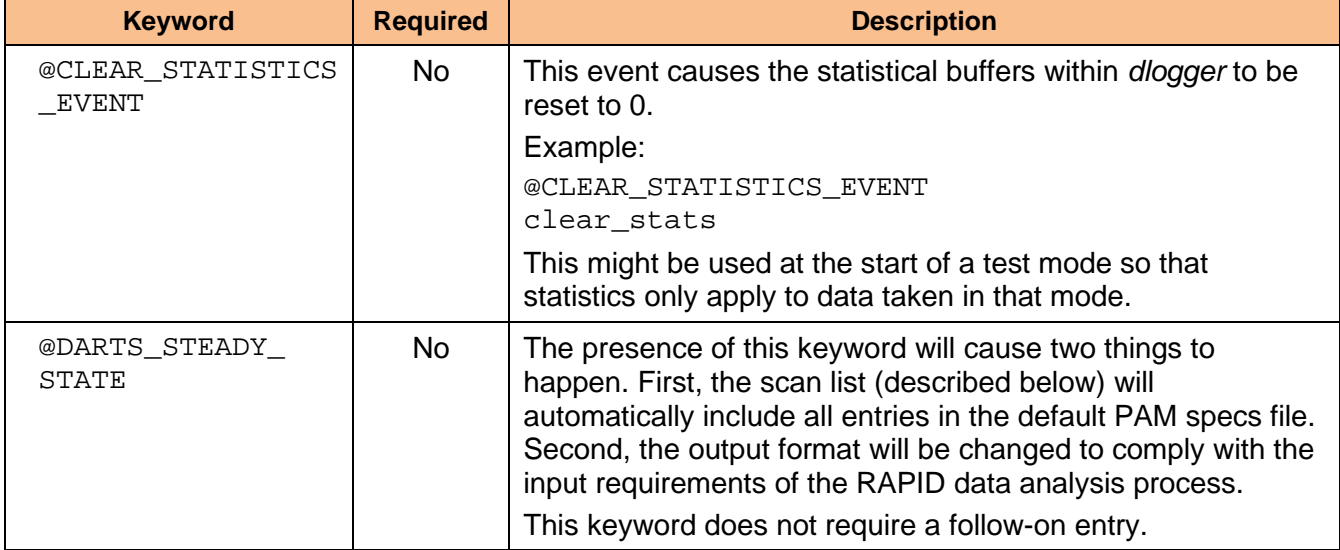

**Table 6: Specification File Keywords**

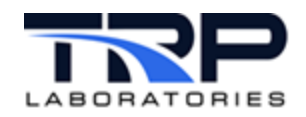

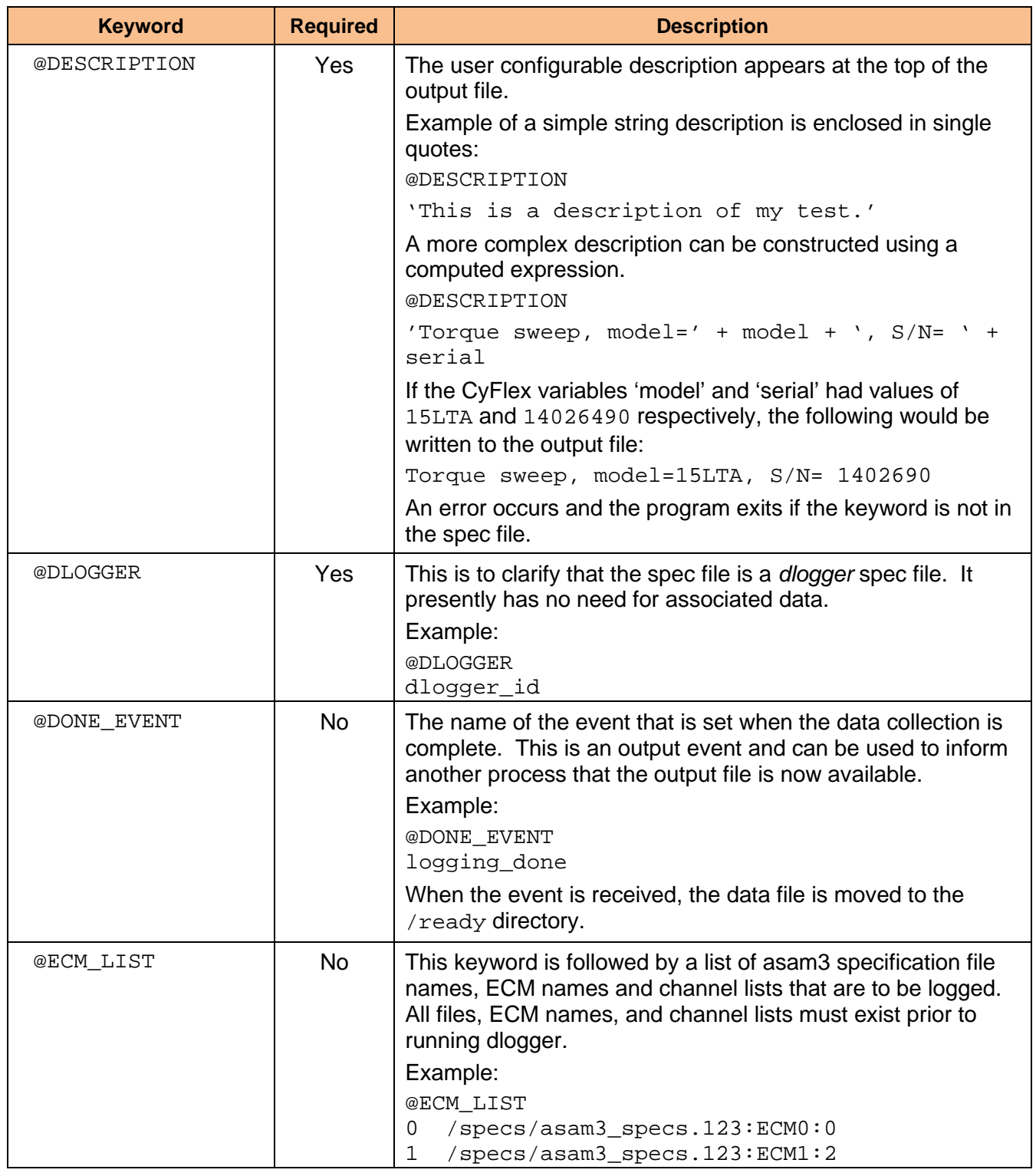

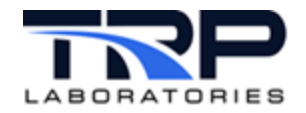

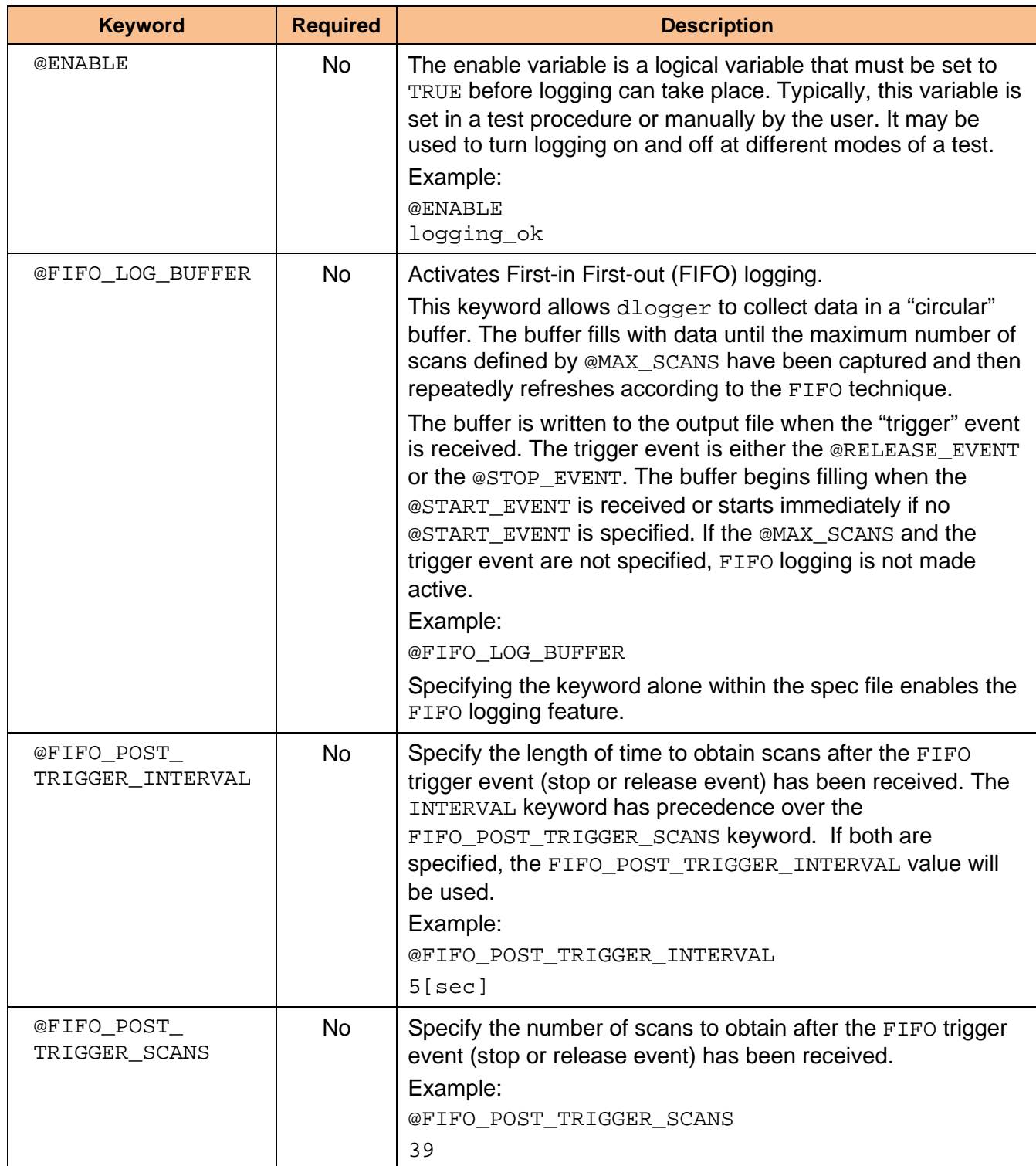

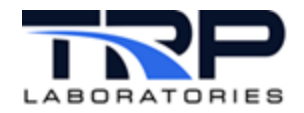

<span id="page-49-1"></span><span id="page-49-0"></span>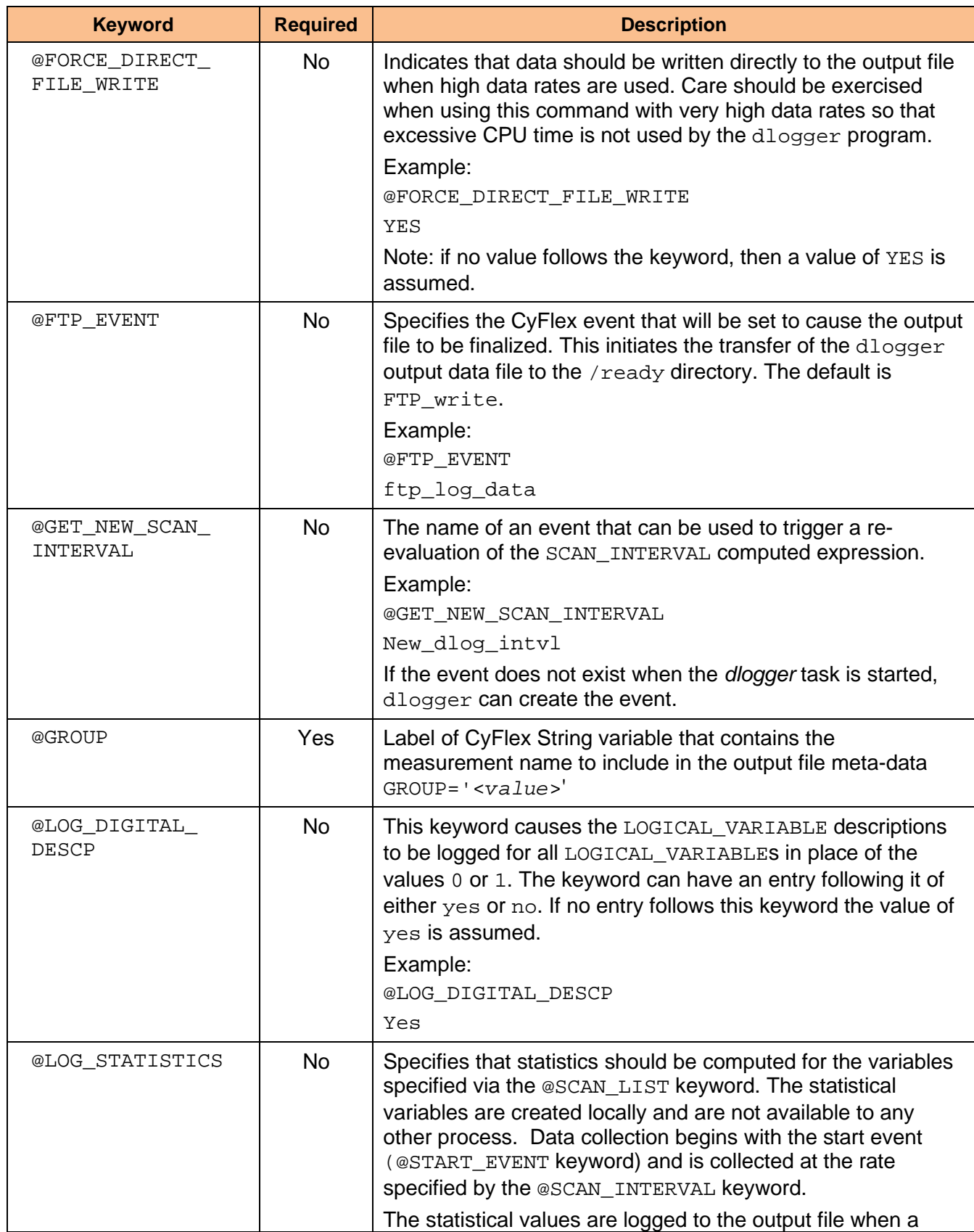

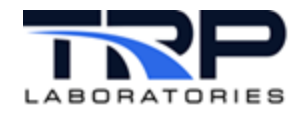

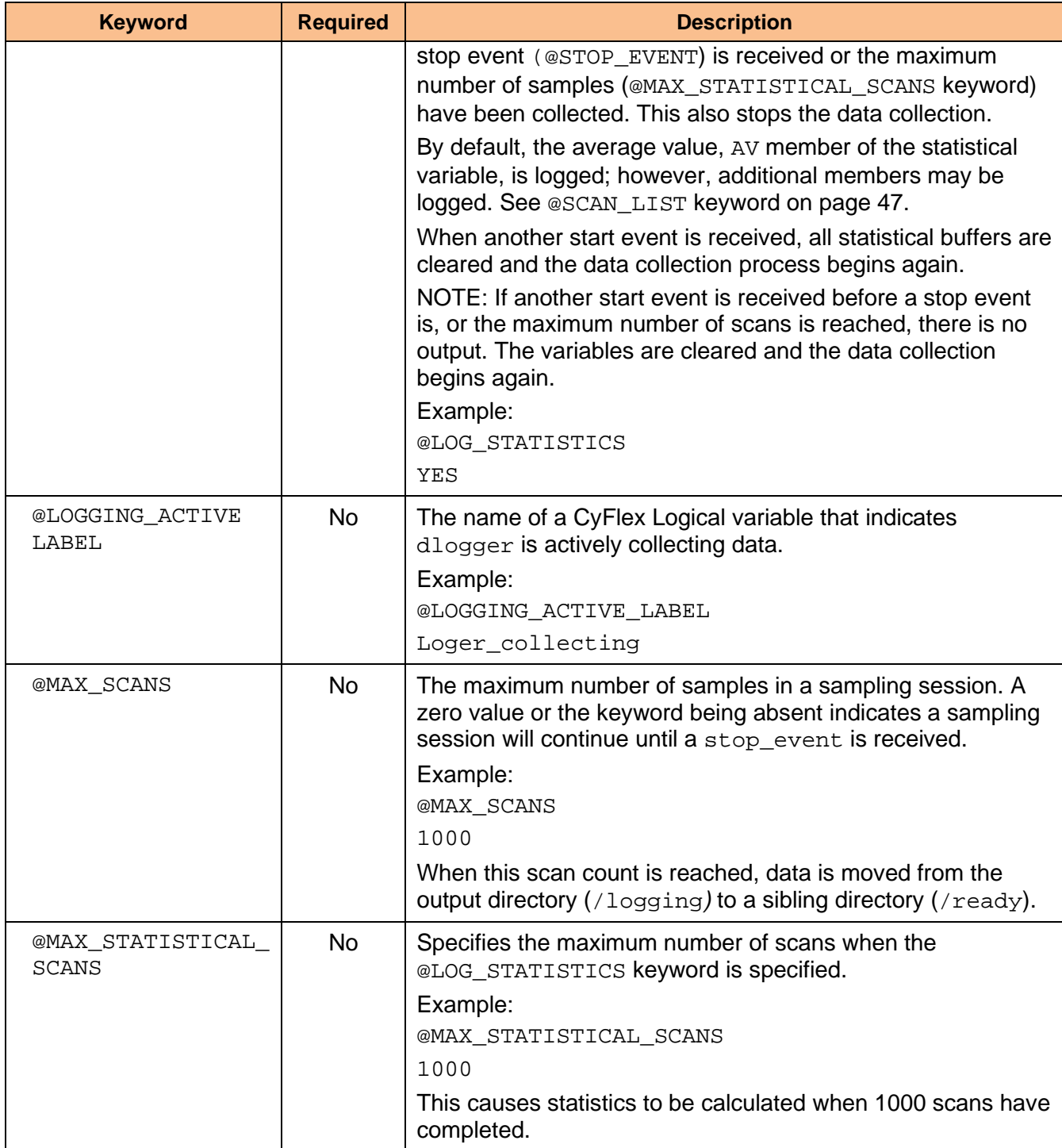

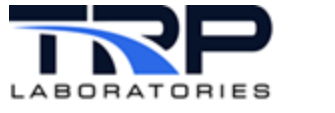

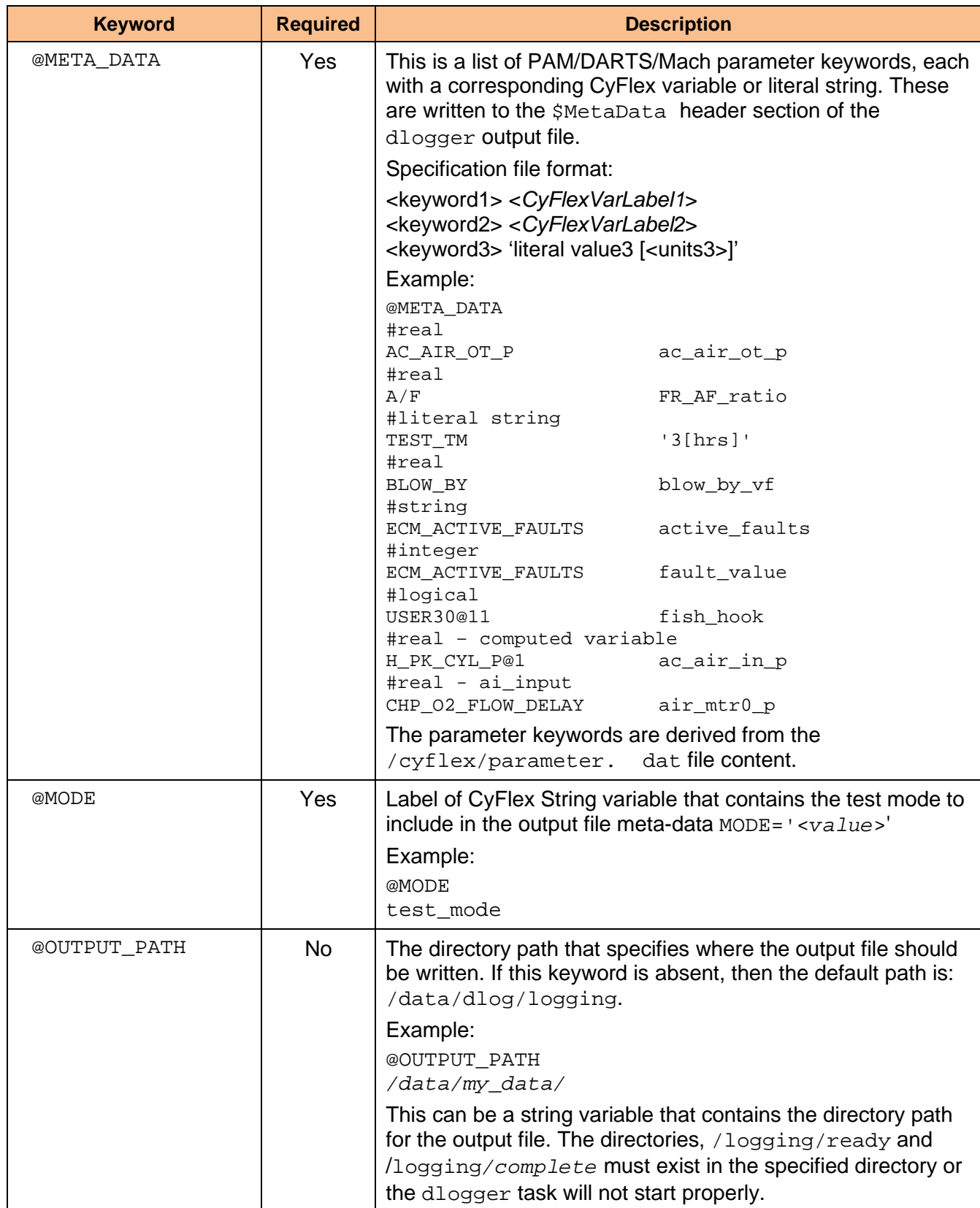

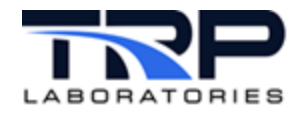

<span id="page-52-0"></span>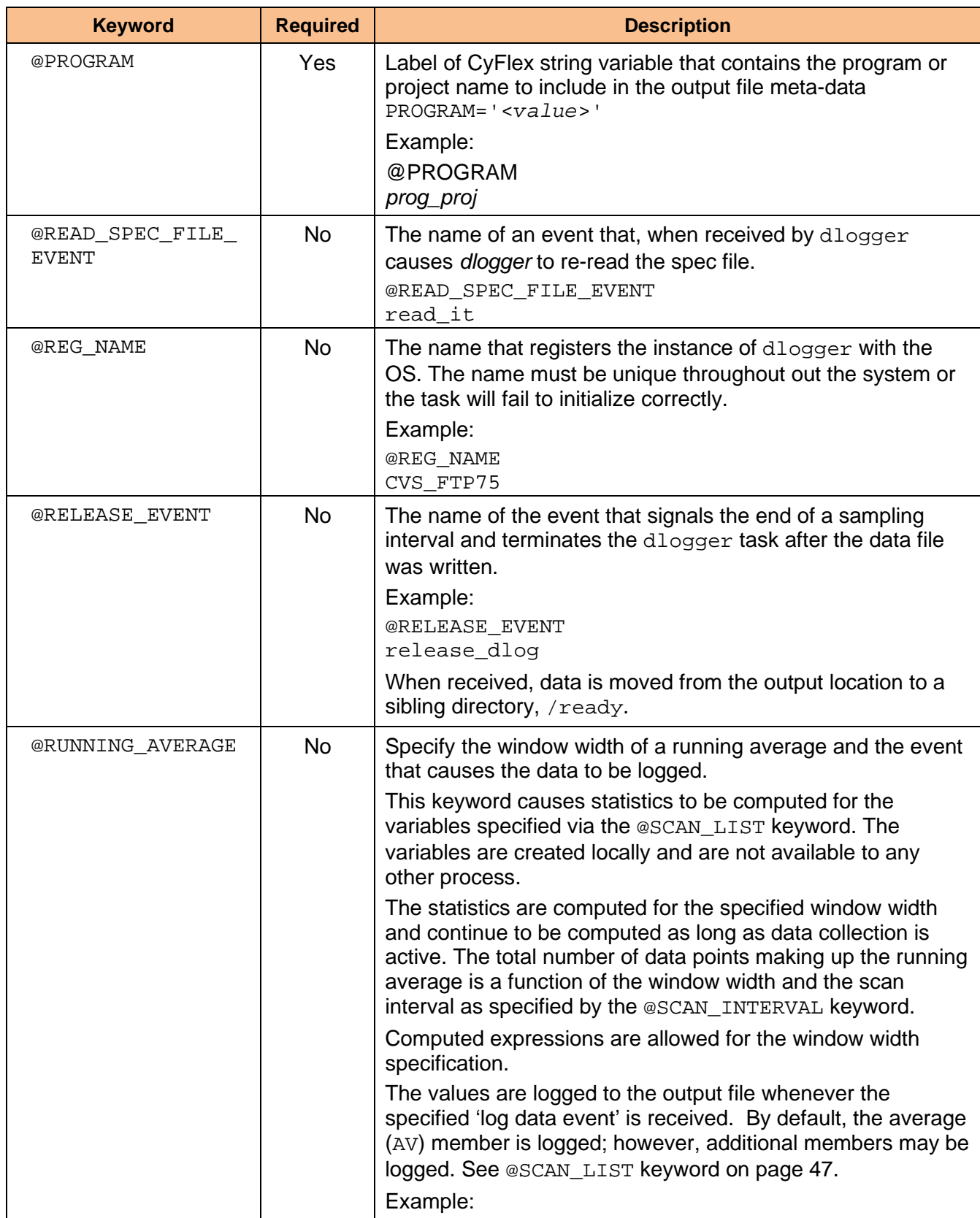

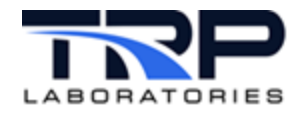

<span id="page-53-0"></span>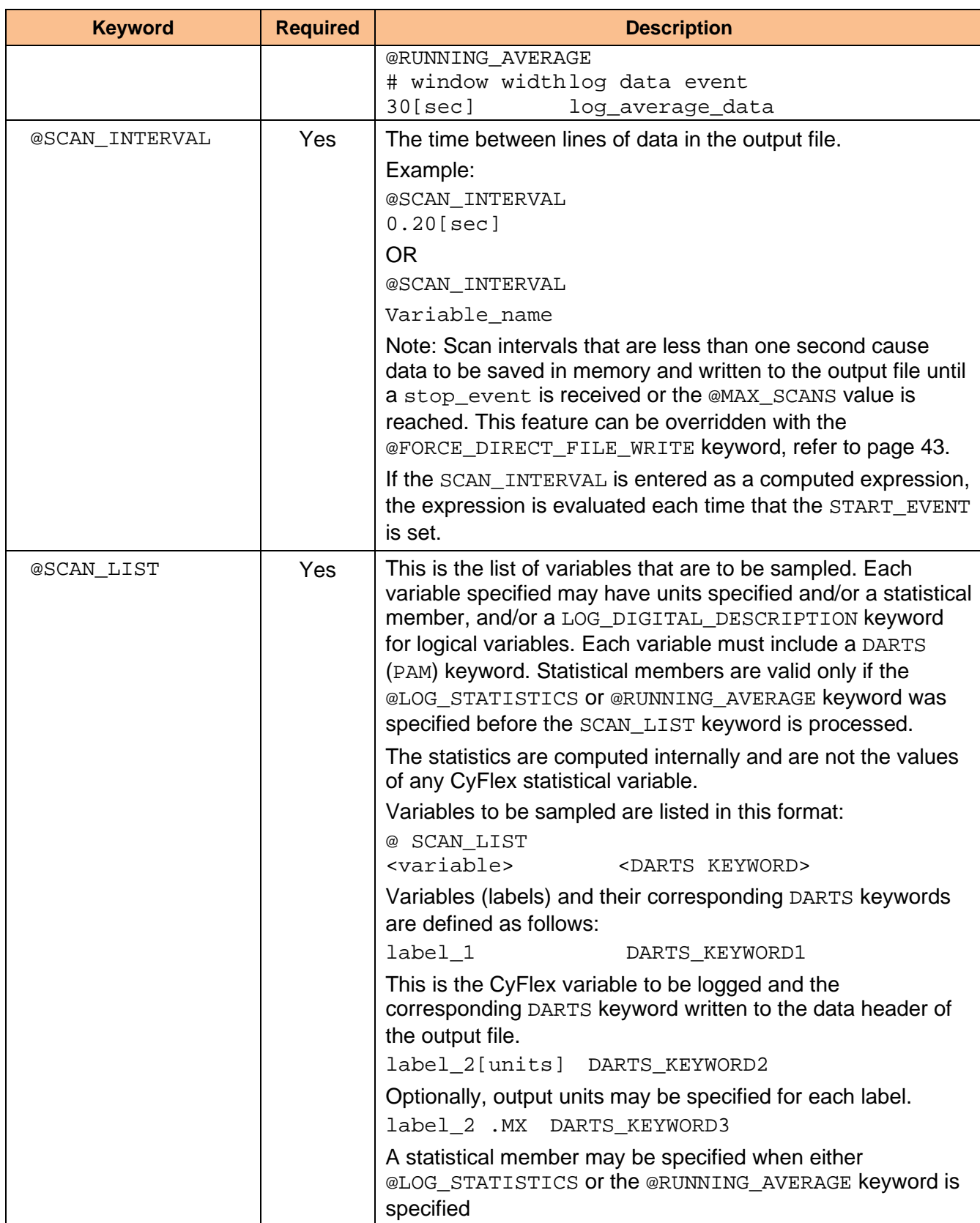

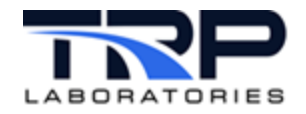

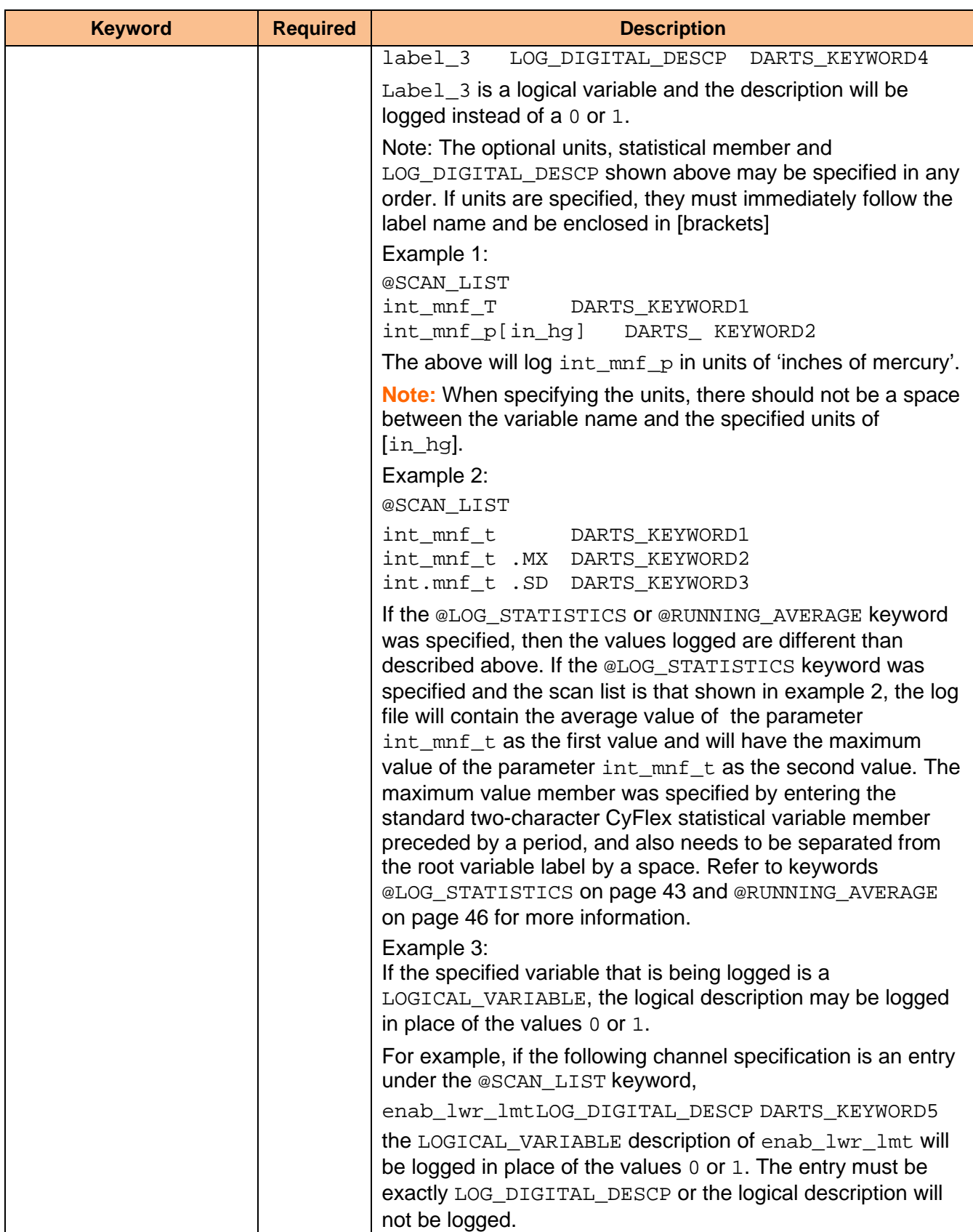

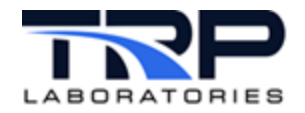

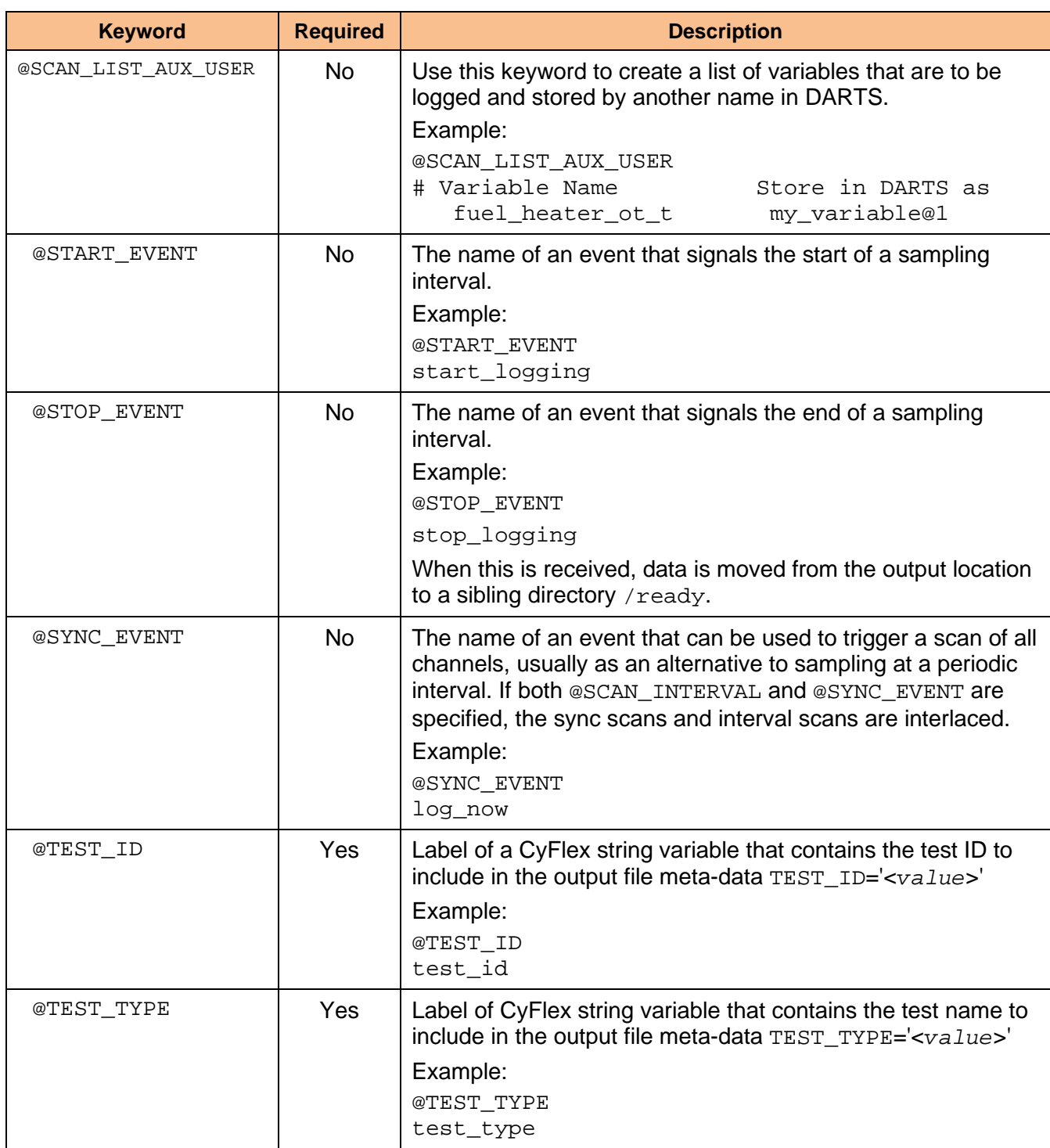

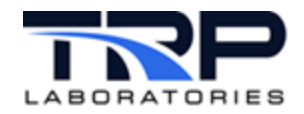

## <span id="page-56-0"></span>**4.3 Computed Expressions**

Computed expressions may be used in dlogger specification files for various keywords.

A computed expression allows the user to specify the value of a variable as a function of other variables in the system. The user may create a variable and assign it a computed expression. The variable value is then computed by CyFlex based on the expression that the user supplies, which arithmetically combines other variable values.

The following specification file keywords support computed expressions:

- @SCAN\_INTERVAL
- @DESCRIPTION
- @MAX\_SCANS
- @ENABLE
- @RUNNING\_AVERAGE
- @FIFO\_POST\_TRIGGER\_INTERVAL
- @MAX\_STATISTICAL\_SCANS
- @OUTPUT\_PATH

Guidelines for using computed expressions and strings in keywords:

- Computed expressions must be enclosed in double quotes ("…")
- A literal string must be enclosed in single quotes ('...')
- Strings may be joined using the plus (+) sign

Example:

@DESCRIPTION

'Engine model =  $\cdot$  + model +  $\cdot$  S/N =  $\cdot$  + serial

If the CyFlex string variable  *had a value of*  $<13LTA$ *, and the string variable* <*serial*> had a value of <14014957>, the test description (@DESCRIPTION keyword) for the dlogger file equals:

Engine model =  $13$ LTA  $S/N = 14014957$ 

Computed expressions, strings and the variable types that may be assigned a computed expression are described in *[Creating User Computations and User Variables](https://cyflex.com/wp-content/uploads/Creating-User-Computations-and-User-Variables.pdf)*.